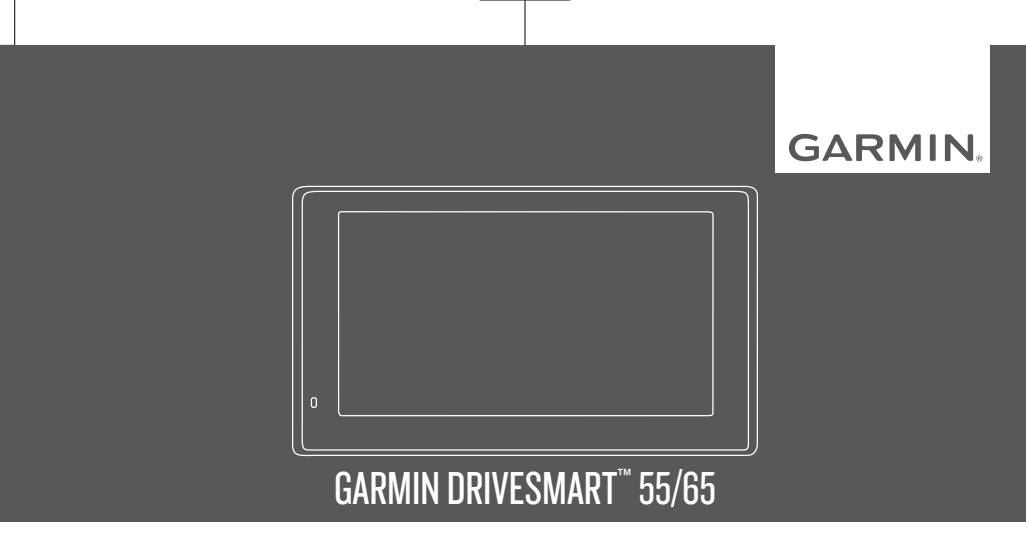

Kasutusjuhend

#### © 2018 Garmin Ltd. või selle filiaalid

Kõik õigused kaitstud. Vastavalt autoriõigusseadustele ei tohi käesolevat juhendit kopeerida ei osaliselt ega täielikult ilma Garmini-poolse kirjaliku nõusolekuta. Garmin jätab endale õiguse muuta või parendada oma tooteid ning teha käesolevasse juhendisse muudatusi ilma kohustuseta sellest isikuid või organisatsioone selliste muudatuste või parenduste tegemisest teavitada. Toote kasutamise kohta lisateabe ning värskeimate uuenduste saamiseks külastage veebilehte www.garmin.com.

Garmin® ja Garmin logo on ettevõttele Garmin Ltd. või selle haruettevõtetele kuuluvad kaubamärgid, mis on registreeritud USA-s ja teistes riikides. Neid kaubamärke ei tohi ilma ettevõtte Garmin selgesõnalise loata kasutada.

Garmin DriveSmart™, Garmin Express™ ja myTrends™ on ettevõttele Garmin Ltd. või selle haruettevõtetele kuuluvad kaubamärgid. Neid kaubamärke ei tohi ilma ettevõtte Garmin selgesõnalise loata kasutada.

Android™ on Google Inc.kaubamärk Apple® ja Mac® on Apple Inc. kaubamärgid, mis on registreeritud USA-s ja teistes riikides. Sõnaelement Bluetooth® ja seonduvad logod kuuluvad ettevõttele Bluetooth SIG, Inc. ning Garmin kasutab neid litsentsi alusel. Foursquare® on ettevõtte Foursquare Labs, Inc. kaubamärk USA-s ja teistes riikides. microSD® ja microSDHC logo on ettevõtte SD-3C, LLC. kaubamärgid. TripAdvisor® on ettevõtte TripAdvisor LLC. registreeritud kaubamärk. Windows®, Windows Vista® ja Windows XP® on ettevõtte Microsoft Corporation kaubamärgid, mis on registreeritud USA-s ja teistes riikides.

# **Sisukord**

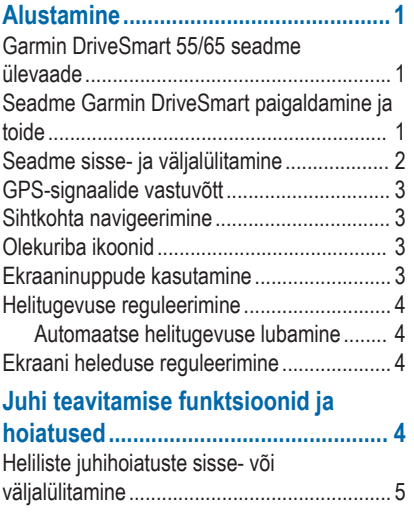

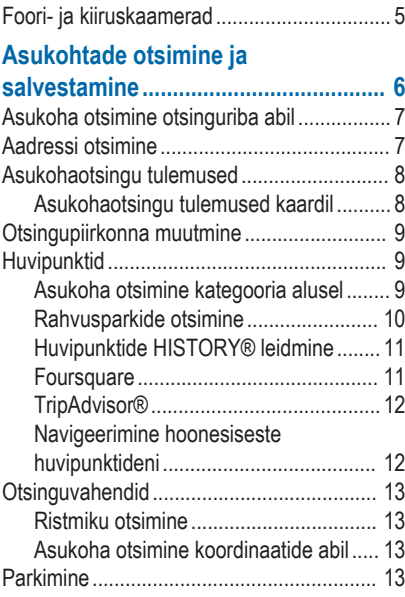

Sisukord i

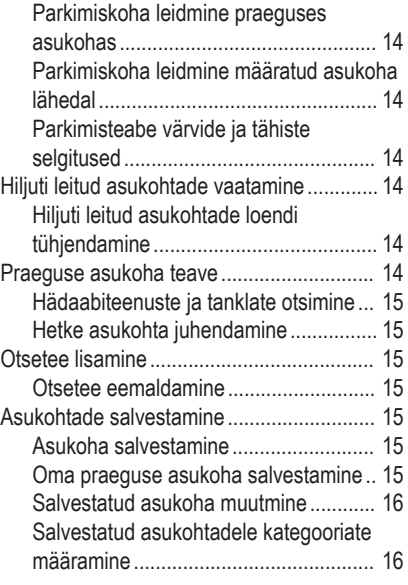

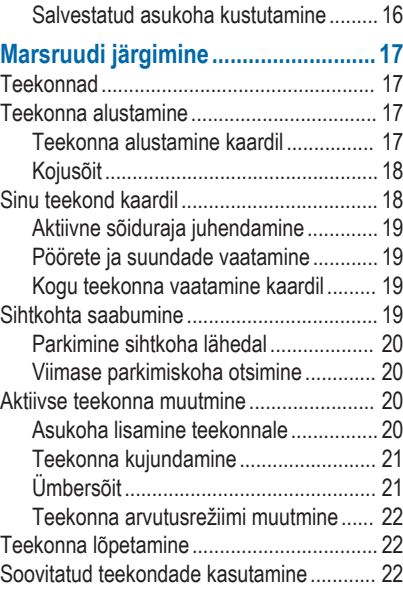

ii Sisukord

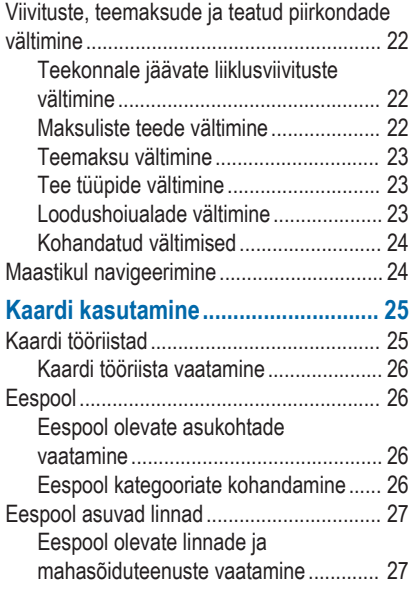

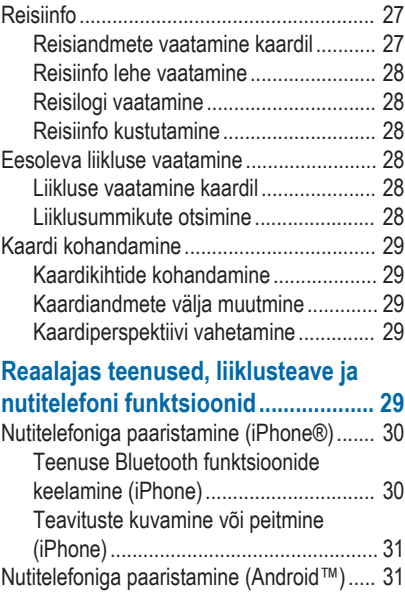

Sisukord iii

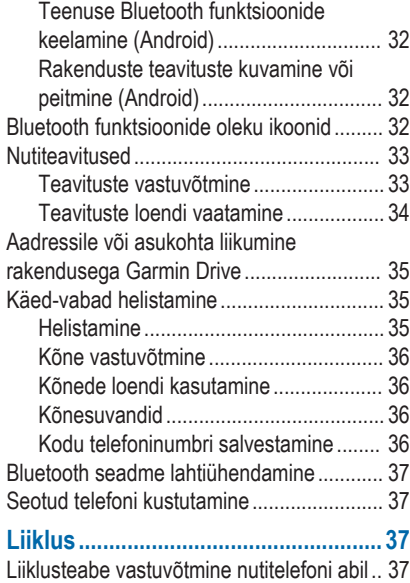

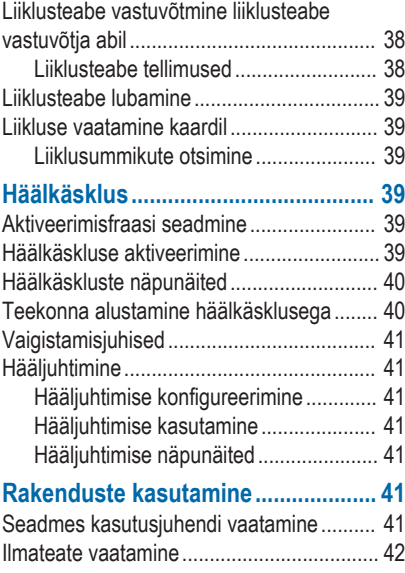

iv Sisukord in the state of the state of the state of the state of the state of the Sisukord in Sisukord in the

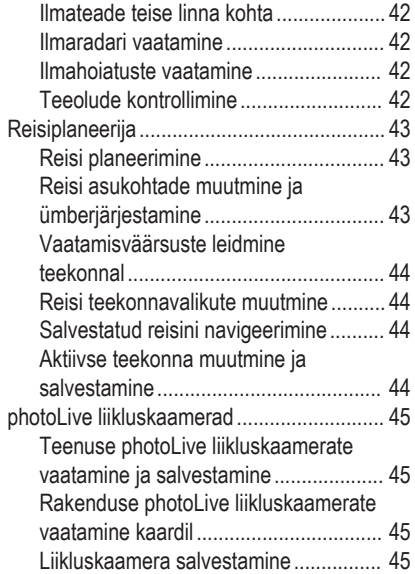

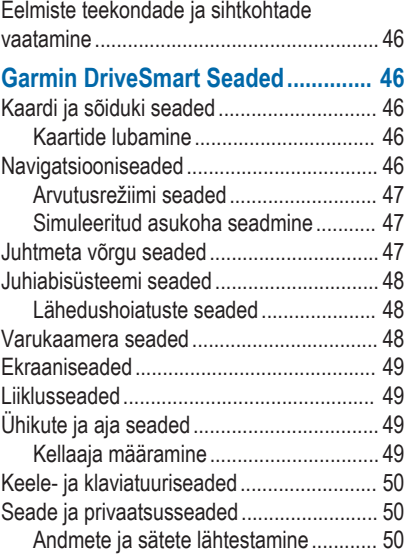

Sisukord v

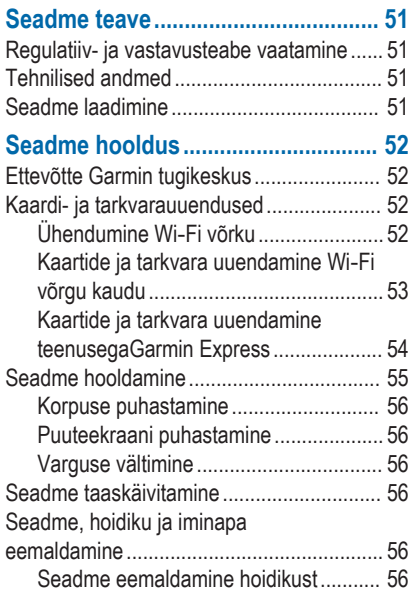

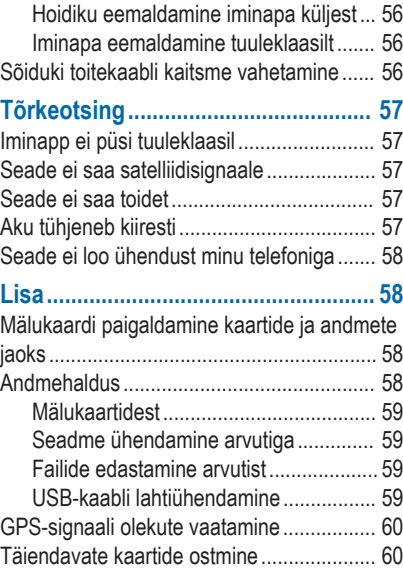

vi standardi in seksuali sebagai sebagai sebagai sebagai sebagai sebagai sebagai sebagai sebagai sebagai sebag

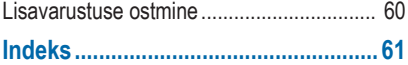

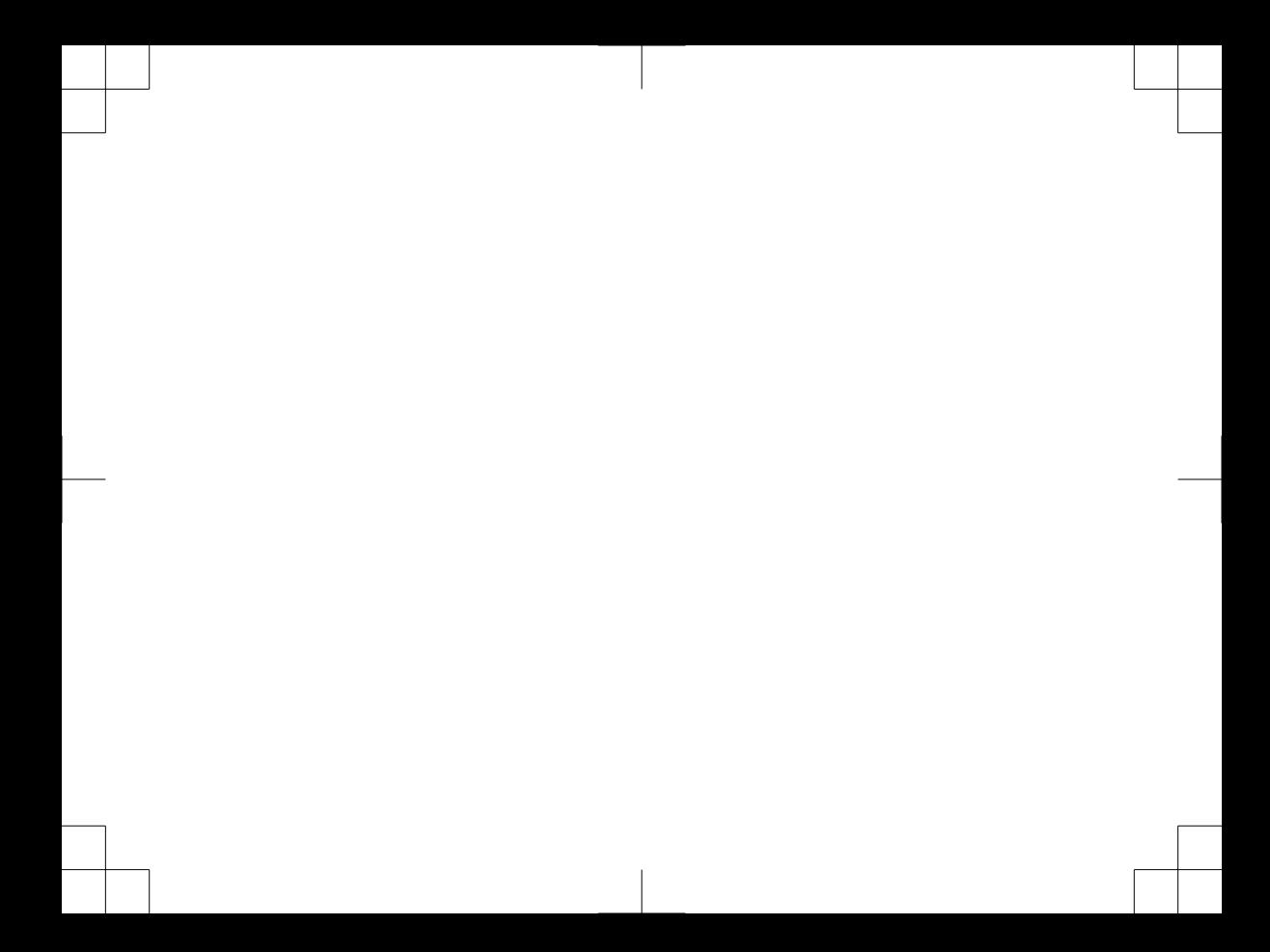

# **Alustamine**

## **HOIATUS**

Toote hoiatused ja muu olulise teabe leiad toote karbis olevast juhendist *Tähtis ohutus- ja tootealane teave*.

- Kaartide ja tarkvara uuendamine seadmes (lehekülg 52).
- Seadme paigaldamine sõidukisse ja ühendamine toitega (lehekülg 1).
- GPS-signaalide vastuvõtmine (lehekülg 3).
- Helitugevuse (lehekülg 4) ja ekraani heleduse (lehekülg 4) reguleerimine.
- Sihtkohta navigeerimine (lehekülg 17).

## **Garmin DriveSmart 55/65 seadme ülevaade**

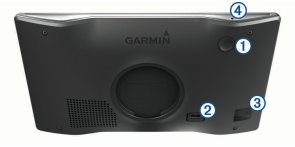

- Œ **Toitenupp**
- $(2)$ USB toite- ja andmepesa
- Kaardi- ja mälukaardipesa
- Mikrofon häälkäskude ja käed-vabad helistamise 4 iaoks

#### **Seadme Garmin DriveSmart paigaldamine ja toide**

## **HOIATUS**

Toode sisaldab liitium-ioonakut. Selleks, et vältida vigastusi ja toote kahjustamist, mille võib põhjustada aku kokkupuude liigse kuumusega, ära hoia seadet otsese päikesevalguse käes.

Enne seadme kasutamist akutoitel peaksid akut laadima.

Ühenda sõiduki toitejuhe 1 seadme USB-pessa.

#### Alustamine 1

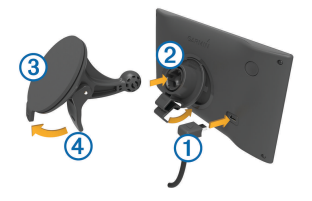

- **2** Suru iminapa 3 kinnitust aluse 2 külge, kuni kuuled klõpsatust.
- **3** Vajuta iminapp tuuleklaasi külge ja pööra hoob tahapoole (tuuleklaasi suunas).
- **4** Sobita aluse ülaosas olev sakk seadme taga oleva piluga.
- **5** Vajuta aluse alumist osa, kuni seade klõpsatusega lukustub.
- **6** Ühenda sõiduki toitejuhtme teine ots seadme toitepessa.

# **Seadme sisse- ja väljalülitamine**

Seadme sisselülitamiseks vajuta toitenuppu (1) või ühenda seade toiteallikaga.

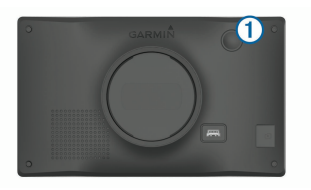

• Seadme unerežiimi sisselülitamiseks vajuta toitenuppu, kui seade on sisse lülitatud.

Unerežiimis on ekraan välja lülitatud ning seade kasutab väga vähe toidet, samas toimub ärkamine kiirelt ning seade on kohe kasutamiseks valmis.

**VIHJE:** seadme aku kiiremaks laadimiseks pane seade unerežiimile.

• Seadme täielikuks väljalülitamiseks hoia toitenuppu all, kuni ekraanil kuvatakse viip, seejärel vali **Väljas**.

Viip ilmub viie sekundi möödumisel. Kui vabastad toitenupu enne viiba ilmumist, siseneb seade unerežiimi.

## **GPS-signaalide vastuvõtt**

Pärast navigatsiooniseadme sisselülitamist peab GPSvastuvõtja saama ühenduse satelliitidega ja määrama praeguse asukoha. Satelliitidega ühenduse saamise kiirus sõltub mõningatest asjaoludest, sealhulgas sellest, kui kaugel oled sellest kohast, kus sa viimati navigatsiooniseadet kasutasid; sellest, kas taevas on pilvitu ning kui kaua aega on möödunud ajast, mil sa viimati navigatsiooniseadet kasutasid.

Navigatsiooniseadme esmakordsel sisselülitamisel võib satelliitsignaali saamine mitu minutit aega võtta.

- **1** Lülita seade sisse.
- **2** Oota, kuni seade satelliidid leiab.
- **3** Vajadusel mine välja ja kõrgetest hoonetest ning puudest eemale.

 märgib olekuribal satelliitsignaali tugevust. Kui riba täitub poolenisti, saab seadet navigeerimiseks kasutada.

## **Sihtkohta navigeerimine**

## **Olekuriba ikoonid**

Olekuriba paikneb peamenüü ülaosas. Olekuriba ikoonid kuvavad teavet seadme funktsioonide kohta.

Ikoone saab valida seadete muutmiseks või täiendava teabe vaatamiseks.

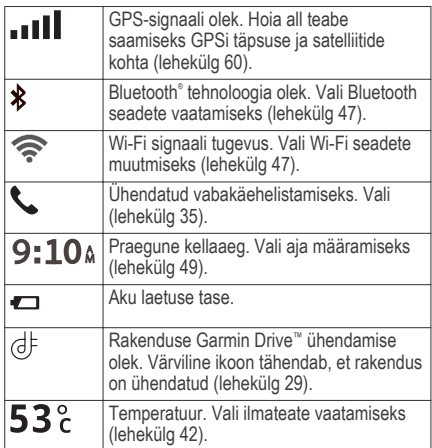

#### **Ekraaninuppude kasutamine**

Ekraaninuppude abil saab liikuda seadme ekraanidel. menüüdes ja valikutes.

Alustamine 3

- Felmisele menüüekraanile naamiseks vali $\blacktriangle$
- Kiiresti peamenüüsse naamiseks hoia all nuppu .
- $\cdot$  Loendite või menüüde sirvimiseks vali $\blacktriangle$  või $\blacktriangledown$
- Kiiremini kerimiseks hoia all nuppu  $\blacktriangle$  või  $\blacktriangledown$ .
- Praeguse ekraani menüüvalikute vaatamiseks vali .<br>.<br>.

# **Helitugevuse reguleerimine**

- **1** Vali **Helitugevus**.
- **2** Tee valik:
	- Reguleeri helitugevust liugurribaga.
	- Seadme vaigistamiseks vali  $\mathbb{N}$ .
	- I isavalikute kasutamiseks vali

#### **Automaatse helitugevuse lubamine**

Seade suudab vastavalt taustamüra tasemele helitugevust automaatselt suurendada või vähendada.

- **1** Vali **Helitugevus** > .
- **2** Vali **Automaatne helitugevus**.

# **Ekraani heleduse reguleerimine**

- **1** Vali **Seaded** > **Ekraan** > **Heledus**.
- **2** Reguleeri heledust.

# **Juhi teavitamise funktsioonid ja hoiatused**

## **ETTEVAATUST**

Juhihoiatused ja kiiruspiirangufunktsioonid on üksnes informatiivsed ega vabasta juhti vastutusest järgida kõiki kehtivaid kiiruspiiranguid ja kasutada alati ohutuid sõiduvõtteid. Garmin® ei vastuta trahvide või noomituste eest, mis võivad sulle osaks langeda kehtiva liiklusseaduse ja liiklusmärkide mittejärgimise tõttu.

Seade pakub funktsioone ohutumaks ja säästlikumaks sõiduks, isegi kui liigud tuttavas piirkonnas. Seade esitab helisignaali või -teate ning kuvab teabe iga hoiatuse puhul. Teatud tüüpi hoiatuste puhul saab kuuldava helisignaali sisse ja välja lülitada. Teatud piirkondades ei ole teatud hoiatused saadaval.

- **Koolid**: seade esitab signaali ja kuvab vahemaa eesoleva koolini või koolipiirkonnani ning kiiruspiirangu (kui see on olemas).
- **Piirkiiruse vähendamine**: seade esitab signaali ja kuvab eesoleva kiiruspiirangu, et saaksid kiiruse vähendamiseks valmistuda.
- **Piirkiiruse ületamine**: kui ületad maanteel kehtivat kiiruspiirangut, esitab seade signaali ja kuvab kiiruspiiranguikoonil punase piirjoone.
- **Kiiruspiirangu muutus**: seade esitab signaali ja kuvab eesoleva kiiruspiirangu, et saaksid kiiruse vähendamiseks valmistuda.
- **Vale suund ühesuunalisel teel**: kui sõidad ühesuunalisel teel vales suunas, esitab seade teate ning kuvab kogu ekraani suuruse hoiatuse. Ekraanikuva servad on punased ning hoiatus on ekraani ülaosas seni, kuni lahkud ühesuunaliselt teelt või alustad sõitu õiges suunas.
- **Raudteeülesõit**: seade esitab signaali ja kuvab vahemaa eesoleva raudteeülesõiduni.
- **Loomade teeületuskoht**: seade esitab signaali ja kuvab vahemaa eesoleva loomade teeületuskohani.
- **Kurvid**: seade esitab signaali ja kuvab vahemaa maanteel oleva kurvini.
- **Aeglasem liiklus**: seade esitab signaali ja kuvab vahemaa aeglasema liikluseni, kui lähened kiirteel aeglasema liikluse alale. Selle funktsiooni kasutamiseks peab su seade liiklusteavet vastu võtma (lehekülg 37).

**Väsimushoiatus**: seade esitab signaali ja soovitab eesolevaid peatuskohti, kui oled üle kahe tunni ilma peatuseta sõitnud.

#### **Heliliste juhihoiatuste sisse- või väljalülitamine**

Teatud tüüpi hoiatuste puhul saab kuuldava helisignaali sisse ja välja lülitada. Visuaalne hoiatus kuvatakse ka siis, kui helihoiatus on välja lülitatud.

- **1** Vali **Seaded** > **Juhiabisüsteem** > **Hoiatused juhile**.
- **2** Märgi või tühjenda iga hoiatuse kõrval olev ruut.

# **Foori- ja kiiruskaamerad**

#### *TEATIS*

Garmin ei vastuta punase tule kaamera või kiiruskaamera andmebaasi täpsuse ega selle kasutamisest johtuvate tagajärgede eest.

**MÄRKUS.** see funktsioon pole teatud piirkondade ja tootemudelite puhul kasutatav.

Teatud tootemudelite puhul on foori- ja kiiruskaamerate asukoha teave teatud piirkondades saadaval. Seade annab hoiatuse, kui lähened

Juhi teavitamise funktsioonid ja hoiatused 5

teadaolevale kiiruskaamerale või punase fooritule kaamerale.

- Nutitelefoniga ühendatud seade, millel on käivitatud rakendus Garmin Drive, saab mõnes piirkonnas vastu võtta punase fooritule ja kiiruskaamera teavet.
- Seadmesse salvestatud kaamerate andmebaasi saab uuendada tarkvara Garmin Express™ (garmin.com/express) abil. Kiiruskaamerate uusima teabe saamiseks peaksid oma seadet regulaarselt uuendama.
- Punase valgusfoori ja kiiruskaamerate asukohtade andmebaasi ajakohase hoidmiseks peab seadmes olema aktiivne tellimus, kuhu kiiruskaamerate andmed laadida ja kus neid talletada. Kättesaadavuse ja ühilduvuse kontrollimiseks või tellimuse või ühekordse uuenduse ostmiseks ava veebiaadress garmin.com/speedcameras. Võid suvalisel hetkel tellida uue regiooni või pikendada olemasolevat tellimust.

**MÄRKUS.** mõnes piirkonnas sisaldavad mõned tootekomplektid eelsalvestatud punase fooritule ja kiiruskaamera andmeid ning ka nende andmete tasuta uuendamist.

# **Asukohtade otsimine ja salvestamine**

Seadmesse laaditud kaardid sisaldavad asukohti, nagu restoranid, hotellid ja autoteenindused, ning üksikasjalikku tänavateavet. Menüü Kuhu? aitab leida sihtkohta ja pakub mitut meetodit teabe sirvimiseks, otsinguks ja salvestamiseks.

Vali peamenüüs **Kuhu?**.

- Seadmes kõigi asukohate kiireks otsimiseks vali **Otsi** (lehekülg 7).
- Aadressi leidmiseks vali **Aadress** (lehekülg 7).
- Eellaaditud huvipunktide kategooria alusel sirvimiseks või otsimiseks vali **Kategooriad** (lehekülg 9).
- Muu linna või piirkonna läheduses otsimiseks vali otsinguala läheduses (lehekülg 9).
- Salvestatud asukohtade vaatamiseks ja muutmiseks vali **Salv.-tud** (lehekülg 15).
- Otsingutulemustes hiljuti valitud asukohtade vaatamiseks vali **Hiljutine** (lehekülg 14).
- Foursquare® huvipunktide sirvimiseks, otsimiseks ja nenderegistreerimiseks vali **Foursquare®** (lehekülg 11).
- Kindlatele geograafilistele koordinaatidele navigeerimiseks vali **Koordinaadid** (lehekülg 13).

# **Asukoha otsimine otsinguriba abil**

Asukohtade otsimiseks kasuta ka otsinguriba: selleks sisestage sinna kategooria, ettevõtte nimi, aadress või linna nimi.

- **1** Vali **Kuhu?**
- **2** Vali **Otsi** otsinguribal.
- **3** Sisesta otsingutermini osa või täielik termin. Soovitatud otsinguterminid kuvatakse otsinguribal.
- **4** Vali:
	- Ettevõtte tüübi otsimiseks sisesta kategooria  $(nt _{.}kinod")$ .
	- Nime alusel ettevõtte otsimiseks sisesta nime osa või täielik nimi.
	- Sinu lähedal oleva koha otsimiseks sisesta majanumber ja tänavanimi.
- Muus linnas aadressi otsimiseks sisesta majanumber, tänava nimi, linn ja riik.
- Linna otsimiseks sisesta linn ja riik.
- Koordinaatide otsimiseks sisesta laius- ja pikkuskraadid.
- **5** Vali:
	- Soovitatud otsisõna otsimiseks sisesta sõna.
	- Sisestatud teksti alusel otsimiseks vali $\mathsf Q$ .
- **6** Vajadusel vali asukoht.

# **Aadressi otsimine**

**MÄRKUS.** seadmesse laaditud kaardiandmetest tulenevalt võib sammude järjekord erineda.

- **1** Vali **Kuhu?**
- **2** Vajadusel erineva linna või piirkonna juurest otsimiseks vali **Otsing läheduses:**.
- **3** Vali **Aadress**.
- **4** Aadressi sisestamiseks järgi ekraanil olevaid juhiseid.
- **5** Vali aadress.

#### **Asukohaotsingu tulemused**

Vaikimisi kuvatakse asukohaotsingu tulemused loendis nii, et lähim asukoht on kõige ülemine. Muude kohtade vaatamiseks sirvi allapoole.

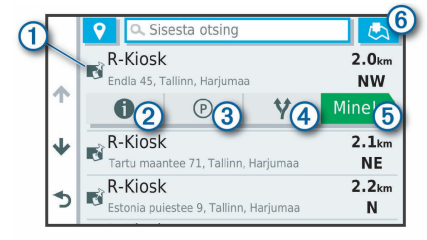

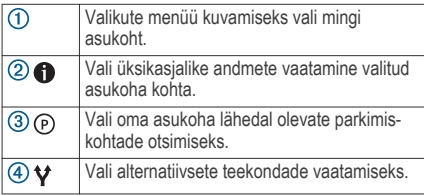

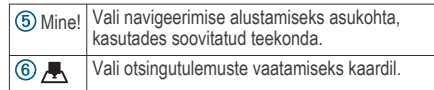

#### **Asukohaotsingu tulemused kaardil**

Asukohaotsingutulemusi võib vaadata loendi asemel kaardilt.

Vali asukohaotsingutulemustes . Lähim asukoht ilmub kaardi keskosas ning valitud asukoha põhiteave kuvatakse kaardi all.

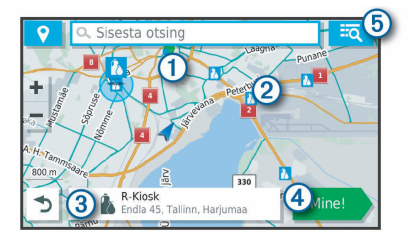

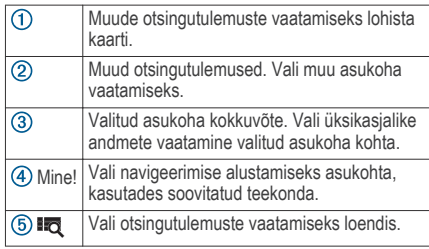

# **Otsingupiirkonna muutmine**

Seade otsib asukohti vaikimisi praeguse asukoha lähedusest. Otsida saab ka muudest piirkondadest, nagu sihtkoha lähedusest, teise linna ümbrusest või aktiivse teekonna ulatuses.

**1** Vali **Kuhu?**

2 Vajuta praeguse otsinguala kõrval nuppu $\mathbf{\nabla}$   $\mathbf{0}$ .

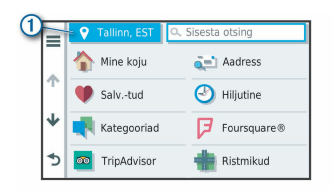

- **3** Vali otsinguala.
- **4** Vajadusel järgi konkreetse asukoha valimiseks ekraanil olevaid juhiseid.

Valitud otsinguala ilmub sümboli <sup>·</sup> kõrval. Kui otsid asukohta menüü Kuhu? mis tahes suvandi abil, soovitab seade esmalt selle ala juures olevaid asukohti.

# **Huvipunktid**

Huvipunkt on koht, mis võib sulle kasulik või huvitav olla. Huvipunktid on rühmitatud kategooriate alusel ning võivad sisaldada populaarseid reisisihtkohti, nagu tanklaid, restorane, hotelle ja meelelahutuskohti.

#### **Asukoha otsimine kategooria alusel**

- **1** Vali **Kuhu?**.
- **2** Vali kategooria või **Kategooriad**.
- **3** Vajadusel vali alamkategooria.
- **4** Vali asukoht.

#### *Kategoorias otsimine*

Pärast huvipunktide otsingut võidakse teatud kategooriaid kiirotsingu loendis kuvada (näitab viimast nelja valitud sihtkohta).

- **1** Vali **Kuhu?** > **Kategooriad**.
- **2** Vali kategooria.
- **3** Tee valik:
	- Vali ekraani paremalt poolt kiirotsingu loendist sihtkoht.

Kiirotsingu loendis kuvatakse valitud kategoorias hiljuti leitud asukohtade loend.

• Vali vajadusel alamkategooria, seejärel vali sihtkoht.

# **Rahvusparkide otsimine**

Põhja-Ameerika või USA kaartidega mudelid sisaldavad ka USA rahvusparkide üksikasjalikku teavet. Võid navigeerida rahvusparki või rahvuspargis olevasse konkreetsesse kohta.

**1** Vali **Kuhu?** > **Rahvuspargid**.

Kuvatakse rahvusparkide loend (lähim park asub kõige üleval).

- **2** Vali **Otsi** ja sisesta otsingu täpsustamiseks kogu pargi nimi või selle osa (valikuline).
- **3** Vali rahvuspark.

Pargi nime all kuvatakse pargi eripärade ja mugavusteenuste asukohtade kategoorialoend.

- **4** Tee valik:
	- Navigeerimise alustamiseks valitud parki vali **Mine!**.
	- Pargi lisateabe või eripärade ja mugavusteenuste kuvamiseks vali
	- Pargis oleva konkreetse koha kiireks leidmiseks vali pargi nime all olevast loendist kategooria ja seejärel vali asukoht.

#### *Rahvusparki eripärade ja mugavusteenuste avastamine*

Võid vaadata rahvuspargi eripärade ja mugavusteenuste üksikasjalikku teavet ja navigeerida pargis konkreetsesse kohta. Nt võid otsida telkimispaiku, maamärke, külaliste keskuseid ja populaarseid atraktsioone.

- **1** Vali asukoha otsingutulemustes rahvuspark ja siis **.**
- **2** Vali **Uuri seda parki**.

Kuvatakse pargi eripärade ja mugavusteenuste loend.

- **3** Vali kategooria.
- **4** Vali asukoht ja seejärel **Mine!**.

# **Huvipunktide HISTORY® leidmine**

Sinu seade sisaldab HISTORY huvipunkti, mis võimaldavad leida ja õppida tundma ajaloolisi auskohti ja atraktsioone terves maailmas, nagu ajaloolised hooned, monumendid, muuseumid ja märkimisväärsete ajalooliste sündmuste asukohad.

- **1** Vali **Kuhu?** > **History®**.
- **2** Vali kategooria.
- **3** Vali asukoht.
- Vali **H** ia vaata asukoha fotot ning selle lühiülevaadet.

## **Foursquare**

Foursquare on asukohapõhine sotsiaalvõrk. Seadmesse on eellaaditud teenuse Foursquare huvipunktid, mida tähistab sinu asukohaotsingu tulemustes Foursquare logo.

Ühenduse loomiseks Foursquare kontoga saad kasutada ühilduva nutitelefoni rakendust Garmin Drive. Selle abil saab vaadata Foursquare asukohaandmeid, sellesse asukohta ennast sisse registreerida ning Foursquare sidusandmebaasist huvipunkte otsida.

#### *Ühenduse loomine teenuse Foursquare kontoga* Enne selle funktsiooni kasutamist peab seade olema ühendatud toetatud telefoniga, milles on käivitatud rakendus Garmin Drive (lehekülg 29).

- **1** Ava oma nutitelefonis rakendus Garmin Drive.
- **2** Vali > **Foursquare®** > **Login**.
- **3** Sisesta teenuse Foursquare sisselogimisandmed.

# *Teenuse Foursquare huvipunktide otsimine*

Saad otsida teenuse Foursquare huvipunkte, mis on seadmesse laaditud. Kui seade on ühendatud Foursquare kontoga rakenduse Garmin Drive abil, näitab otsing kõige ajakohasemaid tulemusi Foursquare sidusandmebaasist ning kohandatud tulemusi Foursquare kasutajakontolt (lehekülg 11).

Vali **Kuhu?** > **Kategooriad** > **Foursquare®**.

#### *Foursquare asukohaandmete vaatamine*

Enne selle funktsiooni kasutamist peab seade olema ühendatud Foursquare kontoga, kasutades rakendust Garmin Drive (lehekülg 11).

Teenuses Foursquare näed asukohateavet, nagu kasutajate hinnanguid, restorani- ja hinnateavet ning lahtiolekuaegu.

**1** Vali asukohaotsingu tulemustest teenuse Foursquare huvipunkt.

**Vali n** 

#### *Registreerimine teenuses Foursquare*

Enne selle funktsiooni kasutamist peab seade olema ühendatud Foursquare kontoga, kasutades rakendust Garmin Drive (lehekülg 11).

- **1** Vali **Rakendused** > **Foursquare®** > **Registreeri**.
- **2** Vali huvipunkt.
- Vali  $\bigcirc$  > Registreeri.

## **TripAdvisor®**

Seadmes on ka teenuse TripAdvisor huvipunktid ja neile antud hinnangud. TripAdvisor hinnangud ilmuvad automaatselt vastavate huvipunktide otsingutulemuste loendisse. Samuti saab lähedal olevaid TripAdvisor

huvipunkte otsida ning sortida neid kauguse või populaarsuse alusel.

#### *Huvipunktide TripAdvisor leidmine*

**1** Vali **Kuhu?** > **Kategooriad** > **TripAdvisor**.

**2** Vali kategooria.

Avaneb selle kategooria alla kuuluvate lähedal olevate TripAdvisorhuvipunktide loend.

**3** Otsingutulemuste sortimiseks kauguse või populaarsuse (valikuline) alusel vali **Sordi tulemusi**.

## **Navigeerimine hoonesiseste huvipunktideni**

**MÄRKUS.** seda funktsiooni ei saa teatud piirkondade ja teatud tootemudelite puhul kasutada.

Teekonna saab koostada ka suurte hoonete siseste huvipunktideni, näiteks ostukeskuses oleva poeni või lennujaama terminalini.

- **1** Vali **Kuhu?** > **Otsi**.
- **2** Tee valik.
	- Hoone otsinguks sisesta hoone aadress, vali Q ja järgi 3. juhist.
	- Huvipunkti otsinguks sisesta huvipunkti aadress, vali $\overline{Q}$  ja järgi 5. juhist.

**3** Vali hoone.

Hoone all kuvatakse kategooriate loend, milles on näiteks restoranid, autorendiettevõtted või terminalid.

- **4** Vali kategooria.
- **5** Vali huvipunkt ja seejärel **Mine!**.

Seade koostab teekonna huvipunktile kõige lähemal oleva parkla või hoone väljapääsuni. Kui saabud huvipunkti, tähistab kirev lipp soovitatavat parklat. Sildiga punkt tähistab hoonesisese huvipunkti asukohta.

## *Hoonega tutvumine*

**MÄRKUS.** seda funktsiooni ei saa teatud piirkondade ja teatud tootemudelite puhul kasutada.

Võid vaadata hoonesse jäävate huvipunktide loendit.

**1** Vali hoone.

# **2** Vali > **Uuri seda paika**.

# **Otsinguvahendid**

Otsinguvahendid võimaldavad otsida kindlaid asukohatüüpe ekraanil kuvatavate juhiste abil.

#### **Ristmiku otsimine**

Otsida saab kahe tänava, kiirteede või muude maanteede vahelist ristmikku või ühendusteed.

- **1** Valige **Kuhu?** > **Kategooriad** > **Ristmikud**.
- **2** Tänavateabe sisestamiseks järgi ekraanil olevaid juhiseid.
- **3** Vali ristmik.

#### **Asukoha otsimine koordinaatide abil**

Saate asukohta laius- ja pikkuskraadi koordinaatide alusel otsida. See on abiks geopeitusel.

- **1** Valige **Kuhu?** > **Kategooriad** > **Koordinaadid**.
- Vajadusel vali is ja muuda koordinaatide vormingut või nivoopinda.
- **3** Sisesta laius- ja pikkuskraadi koordinaadid.
- **4** Valige **Vaata kaardil**.

## **Parkimine**

Seade Garmin DriveSmart sisaldab üksikasjalikku parkimise kohta käivat teavet, mis võib aidata sul leida parkimiskohta su asukoha lähipiirkonnas, samuti antakse infot parkimisala tüübi, parkimistasu ja aktsepteeritavate maksevsiide kohta.

**MÄRKUS.** kõigis kohtades ei pruugi üksikasjalik teave parkimise kohta saadaval olla.

## **Parkimiskoha leidmine praeguses asukohas**

- **1** Vali **Kuhu?** > **Kategooriad** > **Parkimine**.
- **2** Vali **Filtreeri parkimisvõimalusi** ja siis vähemalt üks filtreerimiskategooria – vabad kohad, parkimisviis, hind või makseviis (valikuline). **MÄRKUS.** kõigis kohtades ei pruugi üksikasjalik teave parkimise kohta saadaval olla.
- **3** Vali parkimiskoht.
- **4** Vali **Mine!**.

# **Parkimiskoha leidmine määratud asukoha lähedal**

- **1** Otsi asukohta.
- **2** Vali asukohaotsingu tulemustest asukoht.
- $3$  Vali  $\odot$ .

Avaneb valitud asukoha lähedal olevate parkimiskohtade loend.

**4** Vali **Filtreeri parkimisvõimalusi** ja siis vähemalt üks filtreerimiskategooria – vabad kohad, parkimisviis, hind või makseviis (valikuline). **MÄRKUS.** kõigis kohtades ei pruugi üksikasjalik teave parkimise kohta saadaval olla.

- **5** Vali parkimiskoht.
- **6** Vali **Mine!**.

# **Parkimisteabe värvide ja tähiste selgitused**

Üksikasjalikke andmeid sisaldavad parkimisalad on tähistatud eri värvidega, et sa näeks, kas parklas kohti on või mitte. Tähistega on näidatud parkimisviis (parkimine tänaval või parklas), ligikaudne parkimistasu ja makseviis.

Seadmes on näidatud nende värvitoonide ja tähiste seletused.

Vali parkimiskoha otsingutulemustes  $\bigoplus$ .

# **Hiljuti leitud asukohtade vaatamine**

Seade salvestab viimase 50 leitud asukoha ajaloo.

Vali **Kuhu?** > **Hiljutine**.

**Hiljuti leitud asukohtade loendi tühjendamine**

Vali **Kuhu?** > **Hiljutine** > > **Tühjenda** > **Jah**.

# **Praeguse asukoha teave**

Praeguse asukoha kohta teabe saamiseks saad kasutada lehekülge Kus ma olen?. See funktsioon on abiks siis, kui pead operatiivtöötajatele oma asukoha teatama.

Vali kaardil sõiduk.

#### **Hädaabiteenuste ja tanklate otsimine**

Lähimate haiglate, politseijaoskondade ja tanklate leidmiseks saad kasutada lehte Kus ma olen?.

- **1** Vali kaardil sõiduk.
- **2** Vali **Haiglad**, **Politseijaosk.**, **Kütus**, või **Autoabi**.

**MÄRKUS.** teatud teenusekategooriad ei pruugi igal pool olla saadaval.

Kuvatakse valitud teenust pakkuvad asukohad. Lähimad asukohad paiknevad loendi ülaosas.

- **3** Vali asukoht.
- **4** Tee valik.
	- Asukohta navigeerimiseks vali **Mine!**
	- Telefoninumbri ja muude asukohaandmete vaatamiseks vali

#### **Hetke asukohta juhendamine**

Kui on vaja selgitada, kuidas teie asukohta jõuda, annab seade juhiste loendi.

- **1** Vali kaardil sõiduk.
- **2** Vali > **Juhised minuni**.
- **3** Vali alguskoht.
- **4** Vali **Vali**.

## **Otsetee lisamine**

Saad lühiteid lisada menüüsse Kuhu?. Lühitee võib osutada asukohale, kategooriale või otsinguvahendile. Menüü Kuhu? võib koosneda kuni 36 lühitee ikoonist.

- **1** Vali **Kuhu?** > **Lisa otsetee**.
- **2** Vali element.

#### **Otsetee eemaldamine**

- **1** Vali **Kuhu?** > > **Eemalda otsetee(d)**.
- **2** Vali eemaldatav otsetee.
- **3** Kinnitamiseks vali otsetee uuesti.
- **4** Vali **Valmis**.

# **Asukohtade salvestamine**

#### **Asukoha salvestamine**

- **1** Otsi asukohta (lehekülg 9).
- **2** Vali otsingutulemuste seast asukoht.
- **3** Vali > **Salvesta**.
- **4** Sisesta nimi ja vali **Valmis**.

#### **Oma praeguse asukoha salvestamine**

**1** Vali kaardil sõiduki ikoon.

Asukohtade otsimine ja salvestamine 15

- **2** Vali **Salvesta**.
- **3** Sisesta nimi ja vali **Valmis**.
- **4** Vali **OK**.

#### **Salvestatud asukoha muutmine**

- **1** Vali **Kuhu?** > **Salv.-tud**.
- **2** Vajadusel vali kategooria.
- **3** Vali asukoht.
- Vali<sup>1</sup>
- **5** Select > **Redigeeri**.
- **6** Tee valik.
	- Valige **Nimi**.
	- Valige **Telefoninumber**.
	- Vali **Kategooriad**, et salvestatud asukohtade hulka kategooriaid lisada.
	- Vali **Muuda kaardi sümbolit**, et muuta sümbolit, mida kasutati salvestuskoha märkimiseks kaardil.
- **7** Muutke teavet.
- **8** Vali **Valmis**.

## **Salvestatud asukohtadele kategooriate määramine**

Salvestatud asukohtade korrastamiseks saate neile kohandatud kategooriad määrata.

**MÄRKUS.** kui oled salvestanud vähemalt 12 asukohta, kuvatakse kategooriad salvestatud asukohtade menüüs.

- **1** Vali **Kuhu?** > **Salv.-tud**.
- **2** Vali asukoht.
- **3** Vali $\bullet$
- **4** Vali > **Redigeeri** > **Kategooriad**.
- **5** Sisesta üks või mitu kategooria nime, eraldades need komaga.
- **6** Vajadusel valige soovituslik kategooria.
- **7** Vali **Valmis**.

#### **Salvestatud asukoha kustutamine**

**MÄRKUS.** kustutatud asukohti ei saa taastada.

- **1** Valige **Kuhu?** > **Salv.-tud**.
- **2** Vali > **Kustuta salvest. kohad**.
- **3** Märgi kustutatavate asukohtade kõrval olev ruut ja vali **Kustuta**.

# **Marsruudi järgimine**

# **Teekonnad**

Teekond on liikumistee praegusest asukohast ühte või enamasse sihtkohta.

- Seade arvutab soovitatava teekonna sihtkohta sinu määratud eelistuste põhjal, sh lähtudes teekonna arvutamise režiimist (lehekülg 22) ja vältimistest (lehekülg 22).
- Sihtkohta navigeerimist saab alustada kiiresti soovitatava teekonna alusel, kuid võid valida ka alternatiivse marsruudi (lehekülg 17).
- Kui soovitud teatud maanteid kasutada või vältida, saad teekonda kohandada (lehekülg 21).
- Teekonnale saab lisada mitu sihtkohta (lehekülg 20).

# **Teekonna alustamine**

- **1** Vali **Kuhu?** ning otsi asukohta (lehekülg 6).
- **2** Vali asukoht.
- **3** Tee valik.
	- Navigeerimise alustamiseks soovitatud teekonna järgi vali **Mine!**.

Alternatiivse teekonna valimiseks vali  $\blacktriangledown$  ning vali teekond.

Alternatiivsed teekonnad kuvatakse kaardist paremal.

• Teekonna muutmiseks vali > **Redigeeri teekonda** ning lisa teekonnale kujunduspunkte (lehekülg 21).

Seade arvutab teekonna sihtkohta ning juhendab hääljuhiste ning kaardil kuvatava teabe abil (lehekülg 18). Teekonna põhimaanteede eelvaade kuvatakse mõneks sekundiks kaardi servas.

Kui pead teekonnal peatusi tegema, saad need asukohad teekonnale lisada (lehekülg 20).

## **Teekonna alustamine kaardil**

Teekonna alustamiseks saad valida asukoha kaardilt.

- **1** Vali **Vaata kaarti**.
- **2** Otsinguala kuvamiseks lohista ja suurenda/ vähenda kaarti.
- Vaiadusel vali Q, et filtreerida kuvatavaid huvipunkte kategooria alusel.

Asukohatähised (**W** või sinine täpp) kuvatakse kaardil.

Marsruudi järgimine 17

- **4** Vali suvand:
	- Vali asukohamarker.
	- Vali punkt, nt tänav, ristmik või aadress.
- **5** Vali **Mine!**.

## **Kojusõit**

Kui alustad esimest korda koduteekonda, palub seade sisestada kodu asukoha.

- **1** Vali **Kuhu?** > **Mine koju**.
- **2** Vajadusel sisesta kodu asukoht.

# *Kodu asukohateabe muutmine*

- **1** Vali **Kuhu?** > > **Seadista kodukoht**.
- **2** Sisesta kodu asukoht.

# **Sinu teekond kaardil**

Seade juhendab sõitmisel sihtkohta hääljuhiste ja kaardil oleva teabe abil. Järgmise pöörde, väljasõidu või muu tegevuse juhised kuvatakse kaardi ülaosas.

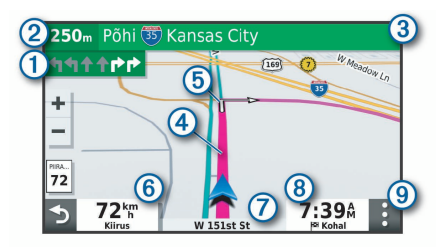

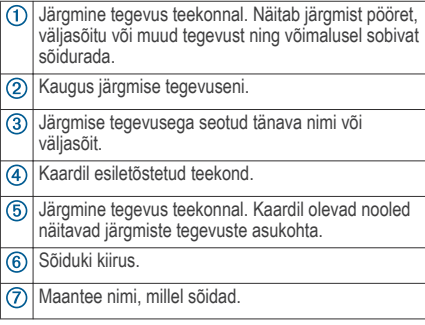

Hinnanguline saabumisaeg.

**VIHJE:** väljal kuvatava teabe muutmiseks puuduta välja (lehekülg 29).

Kaardi tööriistad. Kuvab tööriistad marsruudi ja ümbruse kohta lisateabe näitamiseks.

#### **Aktiivne sõiduraja juhendamine**

Ärapöördele, mahasõidule või ristmikule lähenedes näidatakse kaardi kõrval detailset simulatsiooni, kui see on saadaval. Värvitud joon 1 märgib õiget rada pöörde sooritamiseks.

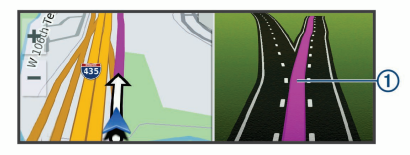

#### **Pöörete ja suundade vaatamine**

Teekonnal navigeerimisel saad vaadata eesolevaid pöördeid, sõidurajavahetusi või muid teekonna suundi.

**1** Vali kaardil valik:

• Eesolevate pöörete ja juhiste vaatamiseks vali > **Pöörded**.

Kaardi tööriist kuvab järgmised neli pööret või suunda kaardi kõrval. Loendit uuendatakse teekonnal navigeerimisel automaatselt.

- Kogu teekonna pöörete ja suundade täieliku loendi vaatamiseks vali kaardi ülaosast tekstiriba.
- **2** Vali pööre või suund (valikuline).

Kuvatakse detailne teave. Suuremate maanteede ristmike puhul võidakse kuvada ristmikukujutis, kui see on saadaval.

#### **Kogu teekonna vaatamine kaardil**

- **1** Teekonnal navigeerides vali suvaline koht kaardil.
- **2** Vali .

## **Sihtkohta saabumine**

Sihtkohale lähenedes annab seade teavet teekonna lõppemise kohta.

- näitab sihtpunkti kaardil ning sihtpunkti jõudmisest teavitatakse häälteateate abil.
- Sihtkohale lähenedes pakub seade automaatselt parkimisvõimaluste otsingut. Läheduses olevate

parkimiskohtade leidmiseks vali Jah (lehekülg 20).

• Sihtpunktis peatudes lõpetab seade automaatselt teekonna. Kui seade kohalejõudmist ise ei tuvasta, vali teekonna lõpetamiseks Peata.

## **Parkimine sihtkoha lähedal**

Seade aitab leida sihtpunktis parkimiskohta. Sihtkohale lähenedes pakub seade automaatselt parkimisvõimaluste otsingut.

- **1** Tee valik:
	- Kui seade pakub lähipiirkonnas olevate parkimisvõimaluste otsimist, vali **Jah**.
	- Kui seade seda ei paku, vali **Kuhu?** > **Kategooriad > Parkimine** ja siis vali  $\bullet$  > **Minu sihtkoht**.
- **2** Vali **Filtreeri parkimisvõimalusi** ja siis vähemalt üks filtreerimiskategooria – vabad kohad, parkimisviis, hind või makseviis (valikuline). **MÄRKUS.** kõigis kohtades ei pruugi üksikasjalik teave parkimise kohta saadaval olla.
- **3** Vali parkla asukoht ja siis **Mine!** > **Lisa järg. peatusena**.

Seade juhatab sind parkimisalale.

#### **Viimase parkimiskoha otsimine**

Kui eraldad sisselülitatud seadme sõiduki toitesüsteemist, salvestatakse hetke asukoht parkimiskohana.

Vali **Rakendused** > **Viimatine koht**.

# **Aktiivse teekonna muutmine**

#### **Asukoha lisamine teekonnale**

Enne asukoha lisamist teekonnale pead teekonnal navigeerima (lehekülg 17).

Asukohti saab lisada ka teekonna keskel või lõpus. Näiteks saad teekonna järgmise sihtkohana lisada tankla.

**VIHJE:** paljude sihtkohtade või ajaliselt planeeritud peatustega keerukaid teekondi saad luua reisiplaneerijaga, et teekonda kavandada ja ajakavastada ning see salvestada (lehekülg 43).

- **1** Vali kaardil > **Kuhu?**.
- **2** Otsi asukohta (lehekülg 6).
- **3** Vali asukoht.
- **4** Vali **Mine!**.
- **5** Tee valik:
	- Asukoha lisamiseks teekonna järgmise sihtkohana vali **Lisa järg. peatusena**.
	- Asukoha lisamiseks teekonna lõppu vali **Lisa lõpp-peatusena**.
	- Asukoha lisamiseks ja sihtkohtade järjestuse määramiseks vali **Lisa aktiiv. teekonnale**.

Seade võtab lisatud asukoha arvesse ja arvutab teekonna uuesti ning juhatab sind järjekorras sihtkohtadesse.

## **Teekonna kujundamine**

Enne teekonna kujundamist pead teekonda alustama (lehekülg 17).

Kursi muutmiseks saad teekonda käsitsi kujundada. Nii saad teekonna suunata teatud maanteele või läbida teatud piirkond ilma peatuse või sihtkoha lisamiseta teekonnale.

- **1** Puuduta suvalist kohta kaardil.
- $2$  Vali  $\alpha'$

Seade lülitub teekonna kujundamise režiimile.

**3** Vali kaardil asukoht.

**VIHJE:** kaardi suurendamiseks ja täpsema asukoha valimiseks saad valida  $\blacksquare$ . Seade arvutab teekonna uuesti, et võtta arvesse ka valitud asukoht.

- **4** Vajadusel vali järgmiste hulgast suvand.
	- Kujunduspunktide lisamiseks teekonnale vali kaardil täiendavaid asukohti.
	- Kujunduspunkti eemaldamiseks vali
- **5** Kui oled teekonna kujundamise lõpetanud, vali **Mine!**.

## **Ümbersõit**

Võid teha teekonnal ümbersõidu või vältida teatud teid. See on kasulik ehituspiirkonda, suletud või kehvadele teedele sattudes.

**1** Vali kaardilt > **Redigeeri teekonda**.

**VIHJE:** kui tööriist Redigeeri teekonda puudub kaarditööriistade menüüst, saad selle lisada.

- **2** Tee valik.
	- Ümbersõidu teepikkuse kehtestamiseks vali **Ümbersõit vahemaa järgi**.
	- Teekonnal kindlast teest ümbersõidu tegemiseks vali **Ümbersõit vastavalt teele**.

• Uue marsruudi leidmiseks vali **Ringi**.

#### **Teekonna arvutusrežiimi muutmine**

- **1** Vali **Seaded** > **Arvutusrežiim**.
- **2** Tee valik:
	- Vali **Kiirem aeg**, et arvutada teekond, mida mööda on võimalik kiiremini sõita, kuid mis võib olla pikem.
	- Vali **Maastikul**, et arvutada punktist punkti teekonnad (teedeta).
	- Vali **Lühem teekond**, et arvutada lühema vahemaaga teekond, kuid mille läbimisele võib kuluda rohkem aega.

## **Teekonna lõpetamine**

Vali kaardil > **Peata**.

## **Soovitatud teekondade kasutamine**

Enne funktsiooni kasutamist pead salvestama vähemalt ühe asukoha ja aktiveerima reisiandmete funktsiooni (lehekülg 50).

Funktsiooni myTrends™ abil arvutab seade sihtkohta saabumise reisiandmete, nädalapäeva ja kellaaja alusel. Kui oled salvestatud sihtkohta mitu korda sõitnud, võidakse sihtkoht kuvada kaardi

navigeerimisribal koos hinnangulise reisiaja ning liiklusteabega.

Soovitatud teekonna vaatamiseks vali navigeerimisriba.

## **Viivituste, teemaksude ja teatud piirkondade vältimine**

#### **Teekonnale jäävate liiklusviivituste vältimine**

Enne kui saad liiklusseisakuid vältida, pead vastu võtma liiklusteabe (lehekülg 37).

Seade optimeerib vaikimisi teekonda, et vältida liiklusseisakuid automaatselt. Kui oled selle valiku liiklusseadetes keelanud (lehekülg 49), saad liiklusseisakuid vaadata ja vältida käsitsi.

- **1** Teekonnal navigeerides vali > **Liiklus**.
- **2** Vali **Altern. teekond**, kui see on saadaval.
- **3** Vali **Mine!**.

#### **Maksuliste teede vältimine**

Seade saab vältida teekonda läbi piirkondade, kus on vaja maksta makse, näiteks tee- või sillamaksu. Vältida saab ka ummikupiirkondi. Seade võib siiski tasulise piirkonna teekonda lisada, kui muud teekonnad ei ole mõistlikud.

- **1** Vali **Seaded**.
- **2** Tee valik:

**MÄRKUS.** menüü muutub sõltuvalt kasutuspiirkonnast ja seadme kaardiandmetest.

- Vali **Maksulised teed**.
- Vali **Tollid ja maksud** > **Maksulised teed**.
- **3** Tee valik:
	- Kui soovid, et seade küsiks enne tasulise piirkonna lisamist alati luba, vali **Küsi alati**.
	- Teemaksude alatiseks vältimiseks vali **Väldi**.
	- Teemaksude alatiseks lubamiseks vali **Luba**.
- **4** Vali **Salvesta**.

## **Teemaksu vältimine**

Kui seadme kaardiandmed sisaldavad üksikasjalikku teemaksuteavet, võid tasulisi teid vältida või lubada.

**MÄRKUS.** see funktsioon ei ole saadaval kõikides piirkondades.

- **1** Vali **Seaded** > **Tollid ja maksud** > **Teemaksud**.
- **2** Vali riik.
- **3** Tee valik:
- Kui soovid, et seade küsiks iga kord enne tasulisele teele juhendamist, vali **Küsi alati**.
- Tasuliste teede vältimiseks vali **Väldi**.
- Tasuliste teede lubamiseks vali **Luba**.
- **4** Vali **Salvesta**.

## **Tee tüüpide vältimine**

- **1** Vali **Seaded** > **Väldi**.
- **2** Vali teekonnal välditavad tee tüübid ja seejärel vali **OK**.

#### **Loodushoiualade vältimine**

Seade saab vältida keskkonna- või heitmepiiranguid, mis võivad veokile kehtida.

- **1** Vali **Seaded** > **Loodushoiualad**.
- **2** Tee valik:
	- Kui soovid, et seade küsiks enne loodushoiuala lisamist alati luba, vali **Küsi alati**.
	- Loodushoiualade alatiseks vältimiseks vali **Väldi**.
	- Loodushoiualade alatiseks lubamiseks vali **Luba**.

**3** Vali **Salvesta**.

#### **Kohandatud vältimised**

Funktsiooniga Kohandatud vältimised saad teatud piirkondi või maanteelõike vältida. Seade väldib teekonna arvutamisel neid piirkondi ja maanteid, kui on olemas muid mõistlikke teekondi.

#### *Tee vältimine*

- **1** Vali **Seaded** > **Kohandatud vältimised**.
- **2** Vajadusel vali **Lisa välditav objekt**.
- **3** Vali **Lisa välditav tee**.
- **4** Vali välditava tee osa alguspunkt ja seejärel vali **Järgmine**.
- **5** Vali teeosa lõpp-punkt ja seejärel vali **Järgmine**.
- **6** Vali **Valmis**.

## *Piirkonna vältimine*

- **1** Vali **Seaded** > **Kohandatud vältimised**.
- **2** Vajadusel vali **Lisa välditav objekt**.
- **3** Vali **Lisa välditav ala**.
- **4** Vali välditava piirkonna vasak ülanurk ja seejärel vali **Järgmine**.

**5** Vali välditava piirkonna parem alanurk ja seejärel vali **Järgmine**.

Valitud piirkond varjutatakse kaardil.

**6** Vali **Valmis**.

## *Kohandatud välditavate objektide blokeerimine*

Saad välditavaid objekte blokeerida neid kustutamata.

- **1** Vali **Seaded** > **Kohandatud vältimised**.
- **2** Vali välditavad objektid.
- **3** Vali $\equiv$ > **Keela**

#### *Kohandatud välditavate objektide kustutamine*

- **1** Vali **Seaded** > **Kohandatud vältimised**.
- **2** Tee valik:
	- Kõikide välditavate objektide kustutamiseks vali  $\overline{\mathbf{M}}$
	- Ühe välditava objekti kustutamiseks vali välditav objekt ja seejärel vali **isel > Kustuta**.

# **Maastikul navigeerimine**

Kui te ei sõida mööda teid, kasutage režiimi Maastik.

- **1** Valige **Seaded** > **Navigeerimine**.
- **2** Valige **Arvutusrežiim** > **Maastikul** > **Salvesta**. Järgmine teekond arvutatakse otse sihtkohta.

# **Kaardi kasutamine**

Kaarti saab kasutada teekonna navigeerimiseks (lehekülg 18) või ümbruskonna kaardi vaatamiseks siis, kui ükski teekond pole aktiivne.

- **1** Vali **Vaata kaarti**.
- **2** Puuduta suvalist kohta kaardil.
- **3** Vali suvand:
	- Vasakule, paremale, ülesse või alla liikumiseks lohista kaarti.
	- Suurendamiseks või vähendamiseks vali või .
	- Vaadete Põhi üleval ja 3D vahel lülitumiseks vali $\blacktriangle$
	- Kuvatud huvipunktide kategooriate kaupa  $filter$ erimiseks vali $\Omega$
	- Teekonna alustamiseks vali kaardil asukoht ning seejärel vali **Mine!** (lehekülg 17).

# **Kaardi tööriistad**

Kaardi tööriistad tagavad kiire juurdepääsu teabele ja seadme funktsioonidele kaardi vaatamise ajal. Kui aktiveerid kaardi tööriista, siis ilmub see paneelina kaardi servas.

**Peata**: peatab navigeerimise aktiivsel teekonnal.

- **Redigeeri teekonda**: võimaldab teha ümbersõite või vältida marsruudil olevaid teatud asukohti (lehekülg 20).
- **Vaigista**: vaigistab põhihelitugevuse.
- **Eespool asuvad linnad**: kuvab aktiivsele marsruudile või maanteele jäävaid eespool asuvaid linnu ja teeninduskohti (lehekülg 27).
- **Eespool**: kuvab marsruudile või teele jäävad eespool asuvad asukohad (lehekülg 26).
- **Liiklus**: kuvab praeguse teekonna või piirkonna liiklusolud (lehekülg 28). Seda funktsiooni ei saa teatud piirkondade ja teatud seadmemudelite puhul kasutada.
- **Reisiandmed**: kuvab kohandatud reisiandmed, nagu kiiruse või läbisõidu (lehekülg 27).
- **Pöörded**: kuvab teekonnal eesolevate pöörete loendi (lehekülg 19).
- **Telefon**: kuvab ühendatud telefoni viimaste kõnede loendi ning kuvab aktiivse kõne ajal saadaolevad kõnesuvandid (lehekülg 36).

**Ilm**: kuvab piirkonna ilmaolud.

Kaardi kasutamine 25

**photoLive**: kuvab tellimusest photoLive liikluskaamerate reaalajas pilte (lehekülg 45).

**Teata kaamerast**: võimaldab anda teada kiiruskaamerast või punase fooritule kaamerast. Seda tööriista saab kasutada üksnes siis, kui seadmes on kiiruskaamera või punase fooritule kaamera andmed ja rakendusega Garmin Drive on aktiivne ühendus (lehekülg 29).

#### **Kaardi tööriista vaatamine**

- Vali kaardil:
- **2** Vali kaardi tööriist.

Kaardi tööriist ilmub paneelina kaardi serva.

**3** Pärast kaardi tööriista kasutamise lõpetamist vali  $\mathbf x$ 

# **Eespool**

Tööriist Eespool annab teavet teekonnal eesolevate asukohtade või maantee kohta, millel liigud. Saad kategooria põhjal vaadata eesolevaid huvipunkte, nagu restorane, tanklaid või muid piirkondi.

Saad kohandada kolm kategooriat, mis kuvatakse tööriistas Eespool.

## **Eespool olevate asukohtade vaatamine**

**1** Vali kaardil > **Eespool**.

Sõidu ajal kuvab kaardivahend teele või marsruudile jääva järgmise asukoha kõigis kolmes kategoorias. Kui sa ei sõida, kuvan kaardivahend kolme kategooria nimed.

**2** Tee valik:

- Kui kaardivahend kuvab kategooriad, vali kategooria ja vaata sellesse kategooriasse kuuluvaid läheduses olevaid asukohti.
- Kui kaardivahend kuvab eespool olevad asukohad, vali asukoht ja vaata asukoha üksikasju või alusta teekonda asukohta.

## **Eespool kategooriate kohandamine**

Saad kohandada asukohtade kategooriaid, mis kuvatakse tööriistas Eespool.

- **1** Vali kaardil > **Eespool**.
- **2** Vali kategooria.
- $Vali$

**4** Tee valik:

- Loendis kategooria ette- või tahapoole liigutamiseks vali nool ja lohista see kategooria nimest paremale.
- Kategooria muutmiseks vali kategooria.
- Kohandatud kategooria loomiseks vali kategooria, vali **Kohandatud otsing** ja sisesta ettevõtte või kategooria nimi.
- **5** Vali **Salvesta**.

# **Eespool asuvad linnad**

Maanteel või maanteed sisaldaval teekonnal sõites pakub vahend Eespool asuvad linnad teavet teele jäävate linnade kohta. Kaardivahend kuvab iga linna kohta kauguse maanteelt mahasõidu, teele jäävate teenindusjaamade kohta, sarnaselt liiklusmärkidel olevale teabele.

#### **Eespool olevate linnade ja mahasõiduteenuste vaatamine**

**Vali kaardil:** 

Maanteel või aktiivsel marsruudil liikudes kuvab kaardivahend teavet eespool olevate linnade ja mahasõitude kohta.

**2** Vali linn.

Seade kuvab valitud linna lähistel olevad huvipunktid, nagu tanklad, majutuskohad või restoranid.

**3** Vali asukoht, seejärel valige sinna navigeerimiseks **Mine!**.

# **Reisiinfo**

#### **Reisiandmete vaatamine kaardil**

Reisiandmete nägemiseks kaardil pead kaardi tööriistade menüüsse lisama tööriista.

Vali kaardil > **Reisiandmed**.

#### *Kohandatud reisiteabe kuvamine kaardil*

Kaardil kohandatud reisiteabe kuvamiseks kasutage reisiandmete kaardivahendit.

- **1** Vali kaardil > **Reisiandmed**.
- **2** Tee valik:

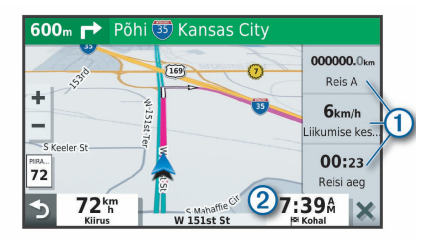

Vali reisiandmete vahendis  $\Omega$  andmeväli ja vali väljal kuvatav teave.

• Vali kohandatav kaardi andmeväli 2 ja vali väljal kuvatav teave.

### **Reisiinfo lehe vaatamine**

Reisiinfo kuvab tema arvates kehtiva liikumiskiiruse ning pakub reisistatistikat.

**MÄRKUS.** sagedaste või lühikeste peatuste ajal ära lülita seadet välja,siis mõõdab see täpselt reisile kulunud aega.

Vali kaardil **Kiirus**.

## **Reisilogi vaatamine**

Seade peab läbitud tee kohta reisilogi.

- **1** Vali **Seaded** > **Kaart ja sõiduk** > **Kaardikihid**.
- **2** Märgi **Reisipäevik** märkeruut.

# **Reisiinfo kustutamine**

- **1** Vali kaardil **Kiirus**.
- **2** Vali > **Lähtesta väli (väljad)**.
- **3** Vali:
	- Teekonnal navigeerides vali **Vali kõik**, et lähtestada esimesel leheküljel kõik andmeväljad peale kiirusemõõdiku.
	- Vali **Kas lähtestada reisi andmed?**, et lähtestada reisi arvuti andmed.
- Vali **Lähtesta max kiirus**, et maksimumkiirus lähtestada.
- Vali **Lähtesta reis B**, et läbisõit lähtestada.

## **Eesoleva liikluse vaatamine**

Enne selle funktsiooni kasutamist peab seade liiklusteavet vastu võtma (lehekülg 37).

Saad vaadata marsruudile või teele jäävaid liiklusummikuid.

- **1** Teekonnal navigeerides vali > **Liiklus**. Lähim liiklusummik ilmub ekraanile kaardi paremas servas.
- **2** Täiendavate andmete vaatamiseks vali liiklusummik.

## **Liikluse vaatamine kaardil**

Liikluskaart kuvab värvidega kodeeritud liiklusvoolu ja viivitused lähimatel teedel.

- **1** Vali peamenüüst **Rakendused** > **Liiklus**.
- **2** Vajadusel vali > **Legend**, et vaadata liikluskaardi tingmärke.

## **Liiklusummikute otsimine**

**1** Vali peamenüüst **Rakendused** > **Liiklus**.

## **2** Vali > **Juhtumid**.

- **3** Vali loendist üksus.
- **4** Enam kui ühe ummiku korral kasuta täiendavate ummikute vaatamiseks nooli.

# **Kaardi kohandamine**

#### **Kaardikihtide kohandamine**

Saad valida, milliseid andmeid kaardil kuvatakse, näiteks ikoonid huvipunktide ja teeolude tähistamiseks.

- **1** Vali **Seaded** > **Kaart ja sõiduk** > **Kaardikihid**.
- **2** Märgi ruut iga kaardil kuvatava kihi kõrval.

## **Kaardiandmete välja muutmine**

- **1** Vali kaardil andmeväli. **MÄRKUS.** valikut Kiirus ei saa kohandada.
- **2** Vali kuvatav andmetüüp.

#### **Kaardiperspektiivi vahetamine**

- **1** Vali **Seaded** > **Kaart ja sõiduk** > **Sõidukaardi vaade**.
- **2** Tee valik:
	- Vali **Suund üles**, et kuvada kahemõõtmeline (2D) sõidukaart, kus sõidusuund on märgitud kaardi ülaosas.
- Vali **Põhi üleval**, et kuvada kahemõõtmeline kaart, kus põhjasuund jääb üles.
- Vali **3D**, et kuvada kolmemõõtmeline kaart.

# **Reaalajas teenused, liiklusteave ja nutitelefoni funktsioonid**

Rakenduse Garmin Drive abil saab seade vastu võtta nutiteavitusi ja reaalajas teavet, nagu reaalajas liiklusandmeid ja ilmateavet.

- **Reaalajas liiklusteave**: saadab seadmele reaalaja liiklusteavet, näiteks teavet liiklusõnnetuste ja viivituste, tee-ehituste ja teesulgemiste kohta (lehekülg 37).
- **Ilmateave**: saadab reaalajas ilmateateid, teeolude ja ilmaradari teavet seadmesse (lehekülg 42).
- **Nutiteavitused**: kuvab telefoni teavitused ja sõnumid seadmes. See funktsioon on saadaval ainult teatud keeltes.
- **Vabakäehelistamine**: saad seadmega helistada ja telefonikõnesid vastu võtta ning seadet vabakäevaljuhääldina kasutada.
- **Asukohtade saatmine seadmesse**: saad asukohad nutitelefonist navigatsiooniseadmesse saata.
- **Asukohad teenuses Foursquare**: saad navigeerimisseadme abil end teenuse Foursquare asukohtadesse registreerida (lehekülg 12).

# **Nutitelefoniga paaristamine (iPhone® )**

SeadmeGarmin DriveSmart saab nutitelefoni ja rakendusega Garmin Drive paaristada, et kasutada lisafunktsioone ja pääseda juurde reaalajas teabele (lehekülg 29) .

- **1** Installi rakendus Garmin Drive nutitelefoni rakenduste poest.
- **2** Lülita seade Garmin DriveSmart sisse ning aseta seade ja nutitelefon üksteisest 3 m (10 jala) kaugusele.
- **3** Ava telefonis rakendus Garmin Drive.
- **4** Vali **Add a Device**.
- **5** Vali **DriveSmart 55, 65**.
- **6** Ava nutitelefonis teenuse Bluetooth sätted, vali muude seadmete loendist seadeGarmin DriveSmart ning järgi selle paaristamiseks ekraanil kuvatavaid juhiseid.
- **7** Naase rakendusse Garmin Drive. Rakendus otsib seadet ja loob sellega ühenduse.
- **8** Tee valik:
	- Kui sul ei ole kontot Garmin, vali **Create Account** ning järgi konto loomiseks ja sellesse sisselogimiseks ekraanil kuvatavaid juhiseid.
	- Kui sul juba on konto Garmin, vali **Sign In**, sisesta oma e-posti aadress ja parool ning vali **Next**.

Kuvatakse peamine rakenduse juhtpaneel. Pärast seadmete paaristamist loovad need automaatselt ühenduse, kui need on sisse lülitatud ja asuvad levialas.

#### **Teenuse Bluetooth funktsioonide keelamine (iPhone)**

Kõik teenuse Bluetooth ühilduvad funktsioonid on telefoni paaristamisel vaikimisi lubatud. Võid teatud teenuse Bluetooth funktsioonid keelata, kuid mõnede funktsioonide ühenduse alles jätta.

**1** Vali **Seaded** > **Juhtmeta võrgud**.

- **2** Tee valik:
	- Vabakäehelistamise keelamiseks vali telefoni nimi ja tühjenda märkeruut **Telefonikõned**. **VIHJE:** kuvatakse värvilisena telefoni nime kõrval, mida kasutatakse vabakäehelistamiseks.
	- Rakenduse Garmin Drive andmete ja nutitelefoni teavituste keelamiseks vali **Nutitelefoni teenused** ja tühjenda märkeruut **Nutitelefoni teenused**.

**VIHJE:** kui teenused on aktiivsed, kuvatakse  $d\ddagger$  ja  $\Box$  värvilisena.

### **Teavituste kuvamine või peitmine (iPhone)**

Seadmes kuvatavaid teavitusi saab filtreerida, et need kuvada või peita.

- **1** Vali **Seaded** > **Juhtmeta võrgud**.
- **2** Vali **Nutitelefoni teenused**.

**VIHJE:** kui teenused on aktiivsed, kuvatakse värvilisena.

- **3** Vali **Nutiteavitused**.
- **4** Vali iga kuvatava teavituse kõrval märkeruut.

## **Nutitelefoniga paaristamine (Android™)**

SeadmeGarmin DriveSmart saab nutitelefoni ja rakendusega Garmin Drive paaristada, et kasutada lisafunktsioone ja pääseda juurde reaalajas teabele (lehekülg 29) .

- **1** Installi rakendus Garmin Drive nutitelefoni rakenduste poest.
- **2** Lülita seade Garmin DriveSmart sisse ning aseta seade ja nutitelefon üksteisest 3 m (10 jala) kaugusele.
- **3** Ava telefonis rakendus Garmin Drive.
- **4** Vali **Add a Device**.
- **5** Vali **DriveSmart 55, 65**.

Rakendus otsib seadet ja loob sellega ühenduse.

- **6** Tee valik:
	- Kui sul ei ole kontot Garmin, vali **Create Account** ning järgi konto loomiseks ja sellesse sisselogimiseks ekraanil kuvatavaid juhiseid.
	- Kui sul juba on konto Garmin, vali **Sign In**, sisesta oma e-posti aadress ja parool ning vali **Next**.
- **7** Tee valik:
	- Kui soovid saata seadmesse Garmin DriveSmart nutitelefoni teavitusi, vali **Enable Smart Notifications** ning vali rakendus, millesse soovid teativusi saata.
	- Kui soovid nutitelefoni teavituste seadistamise vahele jätta, vali **Skip for Now**.

Nutitelefoni teavitused saab alati lubada, keelata või neid kohandada (lehekülg 33).

Kuvatakse peamine rakenduse juhtpaneel. Pärast seadmete paaristamist loovad need automaatselt ühenduse, kui need on sisse lülitatud ja asuvad levialas.

#### **Teenuse Bluetooth funktsioonide keelamine (Android)**

Kõik teenuse Bluetooth ühilduvad funktsioonid on telefoni paaristamisel vaikimisi lubatud. Võid teatud teenuse Bluetooth funktsioonid keelata, kuid mõnede funktsioonide ühenduse alles jätta.

- **1** Vali **Seaded** > **Juhtmeta võrgud**.
- **2** Vali telefoni nimi.
- **3** Tee valik:
- Vabakäehelistamise keelamiseks tühjenda märkeruut **Telefonikõned**.
- Rakenduse Garmin Drive andmete ja nutitelefoni funktsioonide keelamiseks tühjenda märkeruut **Garmin Drive**.

#### **Rakenduste teavituste kuvamine või peitmine (Android)**

Rakenduses Garmin Drive saad kohandada, millist tüüpi nutitelefoniteavitused seadmes Garmin DriveSmartkuvatakse.

**1** Ava telefonis rakendus Garmin Drive.

## **2** Vali  $\bullet$  > Nutiteavitused.

Kuvatakse nutitelefonirakenduste loend.

**3** Teavituste lubamiseks või keelamiseks rakenduses vali rakenduse kõrval olev lüliti.

# **Bluetooth funktsioonide oleku ikoonid**

Olekuikoonid kuvatakse teenuse Bluetooth seadetes iga paaristatud seadme kõrval.

## Vali **Seaded** > **Juhtmeta võrgud**.

• Hall ikoon näitab, et funktsioon on keelatud või selle seadme puhul eraldatud.

• Värviline ikoon näitab, et funktsioon on ühendatud ja selle seadme puhul aktiivne.

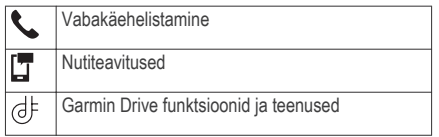

## **Nutiteavitused**

Kui seade on rakendusega Garmin Drive ühendatud, saad vaadata nutitelefonist pärit teavitusi, nagu tekstsõnumeid, sissetulevaid kõnesid ja kalendris olevaid kohtumisi seadmes Garmin DriveSmart.

**MÄRKUS.** pärast rakendusega Garmin Drive ühenduse loomist kulub võib-olla pisut aega, enne kui teavitused navigatsiooniseadmesse jõuavad. kuvatakse seadme Bluetooth seadetes värvilisena, kui nutiteavitused on ühendatud ja aktiivsed (lehekülg 32).

#### **Teavituste vastuvõtmine**

## **HOIATUS**

Sõidu ajal ära teavitusi loe ega neile vasta.

Selle funktsiooni kasutamiseks peab seade olema ühendatud toetatud telefoniga, milles töötab rakendus Garmin Drive (lehekülg 29).

Enamikul lehtedel kuvatakse hüpikaken, kui seade võtab nutitelefonist teavituse vastu. Kui kasutad seadet kaasreisijana, pead teavituste vaatamiseks kinnitama, et oled reisija, mitte juht.

**MÄRKUS.** kaardi vaatamisel kuvatakse teavitused kaardi tööriistas.

- Teavituse eiramiseks vali **OK**. Hüpikaken sulgub, kuid teavitus jääb telefonis aktiivseks.
- Teavituse vaatamiseks vali **Vaata**.
- Teavituse kuulamiseks vali **Vaata** > **Mängi**. Seade loeb teavituse ette kõnesünteesitehnoloogia abil. See funktsioon on saadaval ainult teatud keeltes.
- Lisatoimingute tegemiseks (nt teavituse kustutamiseks telefonist) vali **Vaata** ja tee valik.

**MÄRKUS.** lisatoimingud on saadaval ainult mõnede teavitusetüüpide puhul ning teavituse loonud rakendus peab vastavat toimingut toetama.

#### *Teavituste vastuvõtmine kaardi vaatamise ajal*

## **HOIATUS**

Sõidu ajal ära teavitusi loe ega neile vasta.

Selle funktsiooni kasutamiseks peab seade olema ühendatud toetatud telefoniga, milles töötab rakendus Garmin Drive (lehekülg 29).

Kaardi vaatamise ajal kuvatakse uued teavitused ekraani servas kaardi tööriistas. Kui kasutad seadet kaasreisijana, pead teavituste vaatamiseks kinnitama, et oled reisija, mitte juht.

Teavituse eiramiseks vali X või oota, kuni hüpikaken ise ekraanilt kaob.

Hüpikaken sulgub, kuid teavitus jääb telefonis aktiivseks.

- Teavituse vaatamiseks vali teavituse tekst.
- Teavituse kuulamiseks vali **Esita sõnum**.

Seade loeb teavituse ette kõnesünteesitehnoloogia abil. See funktsioon on saadaval ainult teatud keeltes.

• Teavituse kuulamiseks häälkäskluse abil ütle **Esita sõnum**.

**MÄRKUS.** see valik on saadaval ainult siis, kui valitud keel toetab häälkäskluste funktsiooni ja kuvatakse kaardi tööriistas.

• Lisatoimingute tegemiseks (nt teavituse kustutamiseks telefonist) vali **Vaata** ja tee valik.

**MÄRKUS.** lisatoimingud on saadaval ainult mõnede teavitusetüüpide puhul ning teavituse loonud rakendus peab vastavat toimingut toetama.

#### **Teavituste loendi vaatamine**

Saad vaadata kõigi aktiivsete teavituste loendit.

**1** Vali **Rakendused** > **Nutiteavitused**.

Kuvatakse teavituste loend. Lugemata teavitused kuvatakse mustana ning loetud teavitused hallina.

- **2** Tee valik:
	- Teavituse vaatamiseks vali teavituse kirjeldus.
	- Teavituse kuulamiseks vali Seade loeb teavituse ette kõnesünteesitehnoloogia abil. See funktsioon on saadaval ainult teatud keeltes.

## **Aadressile või asukohta liikumine rakendusega Garmin Drive**

RakendusegaGarmin Drivesaad otsida aadressi, ettevõtet või huvipunkti ning selle andmed navigeerimiseks seadmesse Garmin DriveSmart saata.

- **1** Vali rakenduses Garmin Drive **Where To?**.
- **2** Tee valik:
	- Sinu lähedal oleva koha otsimiseks sisesta majanumber ja tänavanimi.
	- Muus linnas aadressi otsimiseks sisesta majanumber, tänava nimi, linn ja riik.
	- Nime alusel ettevõtte otsimiseks sisesta nime osa või täielik nimi.
	- Linna otsimiseks sisesta linn ja riik. Sisestamise ajal kuvatakse otsinguvälja all soovitusi.
- **3** Vali soovitatud otsingutulemus. Rakendus kuvab asukoha kaardil.
- **4** Teekonna alustamiseks vali **Go!**.

Seade Garmin DriveSmart alustab navigeerimist valitud asukohta ning asukoht lisatakse sinu viimastesse otsingutulemustesse menüüs Where To?.

# **Käed-vabad helistamine**

**MÄRKUS.** kuigi süsteem toetab enamike telefonide ühendamist, ei saa garanteerida kindla telefoni toimimist süsteemiga. Kõik funktsioonid ei pruugi olla sinu telefoniga kasutatavad.

Bluetooth juhtmevaba tehnoloogia abil saab seade luua ühenduse mobiilseadmega ja muutuda vabakäeseadmeks (lehekülg 29). Kui telefon on ühendatud, saad seadmega helistada ja kõnesid vastu võtta.

## **Helistamine**

### *Numbri valimine*

- **1** Vali **Rakendused** > **Telefon** > **Vali nr**.
- **2** Sisesta number.
- **3** Vali **Vali nr**.

#### *Telefoniraamatus olevale kontaktile helistamine*

Telefoniraamat laaditakse telefonist seadmesse iga kord, kui seadmete vahel ühenduse lood. Võib kuluda mõni minut, enne kui telefoniraamatut on võimalik kasutada. Kõik telefonid ei toeta seda funktsiooni.

- **1** Vali **Rakendused** > **Telefon** > **Telefoniraamat**.
- **2** Vali kontaktkirje.
- **3** Vali **Helista**.

#### *Asukohta helistamine*

- **1** Vali **Rakendused** > **Telefon** > **Sirvi kategooriaid**.
- **2** Vali huvipunkt.
- **3** Vali **Helista**.

## **Kõne vastuvõtmine**

Kõne saabumisel valige **Vastan** või **Väldi**.

## **Kõnede loendi kasutamine**

Kõnede loend laaditakse telefonist seadmesse iga kord, kui telefon ja seade ühenduvad. Võib kuluda mõni minut, enne kui kõnede loendit on võimalik kasutada. Kõik telefonid ei toeta seda funktsiooni.

**1** Vali **Rakendused** > **Telefon** > **Kõnede ajalugu**.

## **2** Vali kategooria.

Kuvatakse kõnede loend, mille tipus on viimatine kõne.

**3** Vali kõne.

## **Kõnesuvandid**

Kõne ajal saab kõnesuvandeid valida kaardilt.

- Heli telefoni suunamiseks vali  $\bm{J}$ . **VIHJE:** kasuta seda funktsiooni juhul, kui soovid seadme välja lülitada, aga telefonikõnet jätkata, või kui vajad privaatsust.
- Numbriklahvistiku kasutamiseks vali **... VIHJE:** kasuta funktsiooni automatiseeritud süsteemide, nagu kõneposti kasutamiseks.
- Mikrofoni vaigistamiseks vali  $\ddot{\bullet}$
- Kõne lõpetamiseks vali ...

## **Kodu telefoninumbri salvestamine**

**VIHJE:** pärast kodunumbri sisestamist saad "Kodu" lisada salvestatud asukohtade loendisse (lehekülg 16).

- **1** Vali **Rakendused** > **Telefon** > > **Määrake kodune tel nr**.
- **2** Sisesta telefoninumber.
- **3** Vali **Valmis**.

## *Koju helistamine*

Enne koju helistamist sisesta kodu telefoninumber. Vali **Rakendused** > **Telefon** > **Helista koju**.

### **Bluetooth seadme lahtiühendamine**

Saad Bluetooth seadme ajutiselt lahti ühendada seda seotud seadmete loendist kustutamata. Bluetooth seadme saab edaspidi automaatselt seadmega Garmin DriveSmart ühendada.

- **1** Vali **Seaded** > **Juhtmeta võrgud**.
- **2** Vali lahtiühendamiseks seade.
- **3** Eemalda seotud seadme kõrval olev märgistusmärk.

## **Seotud telefoni kustutamine**

Saad seotud telefoni kustutada, et takistada sel tulevikus automaatselt seadmega ühenduse loomist.

- **1** Vali **Seaded** > **Juhtmeta võrgud**.
- **2** Vali telefon ja seejärel **Ühenda seade lahti**.

# **Liiklus**

#### *TEATIS*

Garmin ei vastuta liiklusteabe täpsuse ega ajakohasuse eest.

Seade saab esitada teavet teele jääva liikluse kohta. Saad määrata seadme teekonna arvutamisel vältima liiklust ja leidma sihtkohta uue marsruudi, kui aktiivsel teekonnal ootab ees pikem liiklusseisak (lehekülg 49). Liikluskaart võimaldab jälgida kaardil sinu piirkonda jäävaid liiklusseisakuid.

Liiklusteabe pakkumiseks peab seade liiklusteavet vastu võtma.

- Tootemudelid, mis lõpevad tähisega MT, saavad raadiosignaali põhiseid liiklusandmeid sisseehitatud vastuvõtja ning komplekti kuuluva toitekaabli kaudu (lehekülg 38).
- Kõik tootemudelid saavad tellimusevabasid liiklusandmeid rakenduses Garmin Drive (lehekülg 37).

Liiklusteave ei ole kõikides piirkondades kättesaadav. Teavet liiklusteabe levialade kohta leiad aadressilt garmin.com/traffic.

### **Liiklusteabe vastuvõtmine nutitelefoni abil**

Seade saab vastu võtta tellimusvaba liiklusteavet, kui seade on ühendatud nutitelefoniga, milles töötab rakendus Garmin Drive.

- **1** Ühenda seade rakendusega Garmin Drive (lehekülg 29).
- **2** Vali seadmes Garmin DriveSmart **Seaded** > **Liiklus** ja veendu, et ruut**Liiklus** oleks märgitud.

Liiklus 37

## **Liiklusteabe vastuvõtmine liiklusteabe vastuvõtja abil**

### *TEATIS*

Soojendusega (metallvõrguga) tuuleklaasid võivad halvendada liiklusteabe vastuvõtja jõudlust.

Liiklusteabe vastuvõtja võtab liiklusandmeid võimaluse korral vastu võrgupõhise levisignaaliga. Õhu kaudu liiklusandmete vastuvõtmiseks peab seade liiklusteabega ühilduva toitekaabli abil olema ühendatud sõiduki toiteallikaga. Liiklusteabe vastuvõtja kuulub teatud mudelite komplekti (lehekülg 37). .

Liiklusteave ei ole kõikides piirkondades kättesaadav. Teavet liiklusteabe levialade kohta leiad aadressilt garmin.com/traffic.

Ühenda seade sõiduki pistikuga liiklusteabega ühilduva toitekaabli vahendusel (lehekülg 1).

Kui sinu tootemudel sisaldab liiklusandmeid, on seadme komplekti kuuluv sõiduki toitekaabel liiklusteabega ühilduv.

Kui viibid liiklusteabe levialas, saab seade liiklusteavet kuvada, et saaksid liiklusviivitusi vältida.

#### **Liiklusteabe tellimused**

Suurem osa liiklusteabe vastuvõtjaid on varustatud piirkondliku liiklusteabe tellimusega. Saad oma liiklusteabe vastuvõtjasse lisada täiendavate piirkondade tellimusi. Lisateabe saamiseks külasta aadressi garmin.com/traffic.

#### *Liiklusteabe tellimuste vaatamine*

Valige **Seaded** > **Liiklus** > **Tellimused**.

#### *Tellimuse lisamine*

Saad osta ka muude regioonide või riikide liiklusteavet.

- **1** Vali **Seaded** > **Liiklus**.
- Vali Tellimused >  $\blacktriangleleft$
- **3** Kirjuta FM-vastuvõtja ID üles.
- **4** Tellimuse ostmiseks ning 25-tärgise koodi saamiseks mine aadressile **www.garmin.com /fmtraffic**.

Liiklusteabe tellimuskoodi saab kasutada vaid ühe korra. Teenuse uuendamisel pead iga kord uue koodi hankima. Kui omad mitut liiklusteabe FMvastuvõtjat, pead uue koodi hankima igale vastuvõtiale.

**5** Vali seadmel **Järgmine**.

- **6** Sisesta kood.
- **7** Vali **Valmis**.

## **Liiklusteabe lubamine**

Saad liiklusteabe edastamise sisse või välja lülitada.

**1** Vali **Seaded** > **Liiklus**.

**2** Märgi ruut **Liiklus**.

## **Liikluse vaatamine kaardil**

Liikluskaart kuvab värvidega kodeeritud liiklusvoolu ja viivitused lähimatel teedel.

- **1** Vali peamenüüst **Rakendused** > **Liiklus**.
- Vajadusel valj **2** > **Legend**, et vaadata liikluskaardi tingmärke.

#### **Liiklusummikute otsimine**

- **1** Vali peamenüüst **Rakendused** > **Liiklus**.
- **2** Vali $\equiv$  > Juhtumid.
- **3** Vali loendist üksus.
- **4** Enam kui ühe ummiku korral kasuta täiendavate ummikute vaatamiseks nooli.

# **Häälkäsklus**

**MÄRKUS.** häälkäsklused ei toimi kõikides keeltes ja ei prruugi olla kõikides mudelites.

**MÄRKUS**, häälkäsklused ei tööta korralikult kui taustamüra on liiga tugev.

Häälkäsklused võimaldavad seadet juhtida sõnade ja käskluste ütlemisega. Häälkäskluste menüü pakub häälsuuniseid ja häälkäskluseid.

## **Aktiveerimisfraasi seadmine**

Aktiveerimisfraas on sõna või fraas, mille ütlemisel aktiveeritakse häälkäskluste funktsioon. Vaikimisi on aktiveerimisfraasiks OK, Garmin.

**VIHJE:** häälkäskluste tahtmatu aktiveerimise vältimiseks võid määrata tugevama aktiveerimisfraasi.

- **1** Vali **Rakendused** > **Hääljuhtimine** > > **Aktiveerimisfraas**.
- **2** Sisesta uus aktiveerimisfraas. Seade märgib fraasi tugevuse selle sisestamisel.
- **3** Valige **Valmis**.

## **Häälkäskluse aktiveerimine**

**1** Lausu **OK, Garmin**.

Kuvatakse häälkäskluste menüü.

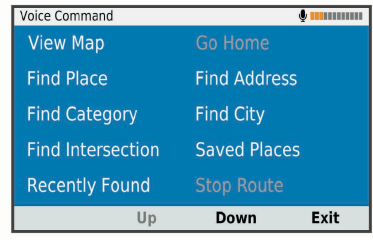

- **2** Lausu menüüst valitud käsklus.
- **3** Järgi otsingu või toimingu tegemiseks häälsuuniseid.

## **Häälkäskluste näpunäited**

- Räägi normaalsel toonil ja otse seadme suunas.
- Hääletuvastuse täpsuse parendamiseks vähenda taustamüra ja pane raadio kinni.
- Ütle käsud täpselt nii, nagu need ekraanil ilmuvad.
- Vasta seadme häälkäsklustele nagu vaja.
- Suurendage aktiveerimisfraasi pikkust, et vähendada häälkäskluste tahtmatu aktiveerimise võimalust.
- Kui seade siseneb häälkäskluste režiimi või väljub sealt, kostab kinnituseks kaks helisignaali.

## **Teekonna alustamine häälkäsklusega**

Võid lausuda populaarsete, tuntud asukohtade nimed.

- **1** Lausu **OK, Garmin**.
- **2** Lausu **Leia koht**.
- **3** Kuula häälsuunist ning lausu asukoha nimi. Seade kuvab otsingutulemuste loendi.

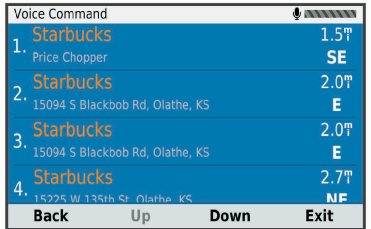

- **4** Lausu soovitud asukoha reanumber. Seade kuvab asukoha kaardil.
- **5** Lausu **Navigeeri**.

# **Vaigistamisjuhised**

Saad häälkäsklused vaigistada seadet vaigistamata.

- **1** Vali **Rakendused** > **Hääljuhtimine** > .
- **2** Vali **Vaigistamisjuhised** > **Lubatud**.

# **Hääljuhtimine**

Piirkondades, kus häälkäskluseid ei saa anda, aktiveeritakse hääljuhtimise funktsioon. Hääljuhtimise võimaldab seadet häälega juhtida. Enne hääljuhtimise funktsiooni kasutamist pead selle oma hääle jaoks konfigureerima.

## **Hääljuhtimise konfigureerimine**

Hääljuhtimine funktsioon tuleb konfigureerida vastavalt ühe isiku häälele ning teised ei saa süsteemi oma häälega juhtida.

- **1** Vali **Rakendused** > **Hääljuhtimine**.
- **2** Iga hääljuhtimiskäsu salvestamiseks järgi ekraanil olevaid juhiseid.

**MÄRKUS.** sa ei pea lugema ekraanil toodud käsku. Võid oma eelistustest sõltuvalt lausuda sama tähendusega, kuid erineva sõnastusega käsu.

Hääljuhtimise kasutamiseks pead ütlema salvestatud käsu.

## **Hääljuhtimise kasutamine**

- **1** Ütle **Hääljuhtimine** jaoks salvestatud käsk. Kuvatakse hääljuhtimise menüü.
- **2** Järgi ekraanil kuvatavaid juhiseid.

## **Hääljuhtimise näpunäited**

- Räägi normaalsel toonil ja otse seadme suunas.
- Hääletuvastuse täpsuse parendamiseks vähenda taustamüra ja pane raadio kinni.
- Ütle käsud täpselt nii, nagu need ekraanil ilmuvad.
- Kuula kinnitustooni, mis märgib, et seade võttis käskluse vastu.

# **Rakenduste kasutamine**

# **Seadmes kasutusjuhendi vaatamine**

Seadme ekraanilt saad lugeda täielikku kasutusjuhendit mitmes keeles.

**1** Vali **Rakendused** > **Kasutusjuhend**.

Rakenduste kasutamine 41

Kasutusjuhend kuvatakse samas keeles, mille oled valinud tarkvarateksti jaoks (lehekülg 50).

Kasutusiuhendi otsimiseks vali **Q** (valikuline).

## **Ilmateate vaatamine**

Enne selle funktsiooni kasutamist peab seade ilmateadet vastu võtma. Võid seadme rakendusega Garmin Drive ühendada, et ilmateadet vastu võtta (lehekülg 29).

**1** Vali **Rakendused** > **Ilm**.

Seade kuvab mitme järgmise päeva ilmaolud ja teate.

**2** Vali päev.

Kuvatakse selle päeva üksikasjalik ilmateade.

## **Ilmateade teise linna kohta**

- **1** Valige **Rakendused** > **Ilm** > **Hetke asukoht**.
- **2** Tehke valik.
	- Lemmiklinna ilmateate vaatamiseks valige loendist linn.
	- Lemmiklinna lisamiseks valige **Lisa linn** ja sisestage linna nimi.

#### **Ilmaradari vaatamine**

Selle funktsiooni kasutamiseks peab seade olema ühendatud toetatud telefoniga, milles töötab rakendusGarmin Drive (lehekülg 29).

**1** Vali **Rakendused** > **Ilmaradar**.

Vali  $\blacktriangleright$  et radarikaart animeerida.

#### **Ilmahoiatuste vaatamine**

Selle funktsiooni kasutamiseks peab seade olema ühendatud toetatud telefoniga, milles töötab rakendus Garmin Drive (lehekülg 29).

**MÄRKUS.** see funktsioon ei ole saadaval kõikides piirkondades.

Seadmega reisimise ajal võivad kaardile ilmuda ilmahoiatused. Saad vaadata ilmahoiatuste kaarti oma praeguse asukoha või valitud linna ümbruses.

- **1** Vali **Rakendused** > **Ilm**.
- **2** Vajadusel valige linn.
- $3$  Vali  $\equiv$  > **Ilmateated**

### **Teeolude kontrollimine**

Enne selle funktsiooni kasutamist tuleb seade ühendada ühilduva telefoniga, milles on käivitatud rakendus Garmin Drive (lehekülg 29).

Sa saad vaadata enda piirkonnas, enda marsruudil või siis mõnes teises linnas ilmaga seotud teeolusid.

- **1** Vali **Rakendused** > **Ilm**.
- **2** Vajadusel vali linn.
- **3** Vali > **Teeolud**.

# **Reisiplaneerija**

Reisiplaneerija abil saad kavandada ja salvestada reisi, mida tulevikus teha soovid. Sellega on mugav tarneteekonda, puhkusereisi või automatka kavandada. Salvestatud reisiandmeid saad hiljem kohandada, näiteks asukohti ümber järjestada, peatuste järjestust optimeerida, pakutud vaatamisväärsusi ja kujunduspunkte lisada.

Reisiplaneerija abil saad ka aktiivset teekonda muuta ja selle salvestada.

## **Reisi planeerimine**

Teekonnale võib lisada palju asukohti, kuid sellel peab kindlasti olema alguspunkt ja sihtkoht. Alguspunkt on koht, kust plaanid reisi alustada. Kui alustad teekonnal navigeerimist mõnest muust kohast, pakub seade esmalt võimaluse luua teekond alguspunkti. Edasitagasireisi puhul võivad algus- ja lõpp-punkt kattuda.

- **1** Vali **Rakendused** > **Reisiplaneerija** > **Uus reis**.
- **2** Vali **Vali alguskoht**.
- **3** Vali alguspunkti asukoht ja vali **Vali**.
- **4** Vali **Vali sihtkoht**.
- **5** Vali sihtkoha asukoht ja vali **Vali**.
- **6** Asukohtade lisamiseks vali **Lisa asukoht** (valikuline).
- **7** Pärast kõigi vajalike asukohtade lisamist vali **Järgmine** > **Salvesta**.
- **8** Sisesta nimi ja vali **Valmis**.

## **Reisi asukohtade muutmine ja ümberjärjestamine**

- **1** Vali **Rakendused** > **Reisiplaneerija** > **Salvestatud reisid**.
- **2** Vali salvestatud reis.
- **3** Vali asukoht.
- **4** Tee valik.
	- Asukoha teisaldamiseks üles- või allapoole vali  $\mathbf{\hat{J}}$  ia lohista asukoht teekonnal uude asukohta.
	- Uue asukoha lisamiseks pärast valitud asukohta vali $\bigoplus$

Rakenduste kasutamine 43

• Asukoha eemaldamiseks vali $\overline{\mathbf{M}}$ 

## *Reisi sihtkohtade järjestuse optimeerimine*

Seade saab automaatselt reisi sihtkohtade järjestust optimeerida, et luua lühem ja säästlikum teekond. Järjestuse optimeerimisel alguspunkti ja sihtkohta ei muudeta.

Teekonna muutmisel vali > **Optimeeri järjestust**.

#### **Vaatamisväärsuste leidmine teekonnal**

Seade võib pakkuda marsruudile jäävaid huvitavaid kohti.

- Vali reisi redigeerimise režiimis **> Reisiseaded** > **Soovita vaatamisväärsusi**.
- **2** Täpsemate andmete vaatamiseks vali mingi vaatamisväärsus.
- **3** Vaatamisväärsuse lisamiseks reisiplaani vali **Vali**.

#### **Reisi teekonnavalikute muutmine**

Reisi alustamisel saad määrata, kuidas seade teekonna arvutab.

- **1** Vali **Rakendused** > **Reisiplaneerija** > **Salvestatud reisid**.
- **2** Vali salvestatud reis.

## **3** Vali > **Reisiseaded**.

- **4** Tee valik:
	- Kujunduspunktide lisamiseks reisile vali **Kujunda teekond** ning järgi ekraanil kuvatavaid juhiseid (lehekülg 21).
	- Reisi arvutusrežiimi muutmiseks vali **Teekonna eelistused** (lehekülg 22).

#### **Salvestatud reisini navigeerimine**

- **1** Vali **Rakendused** > **Reisiplaneerija** > **Salvestatud reisid**.
- **2** Vali salvestatud reis.
- **3** Vali **Mine!**.
- **4** Vali esimene asukoht, kuhu navigeerida, ja vali **Algus**.

Seade arvutab teekonna praegusest asukohast valitud asukohani ning seejärel juhatab sind järjekorras ülejäänud reisisihtkohtadesse.

## **Aktiivse teekonna muutmine ja salvestamine**

Kui teekond on aktiivne, saad reisiplaneerija abil teekonda muuta ja reisina salvestada.

**1** Vali **Rakendused** > **Reisiplaneerija** > **Minu aktiivne teekond**.

**2** Teekonna muutmiseks kasuta reisiplaneerija funktsioone.

Teekond arvestatakse ümber iga kord, kui teed muudatuse.

**3** Teekonna salvestamiseks reisina vali **Salvesta**, nii saad sellel ka hiljem navigeerida (valikuline).

# **photoLive liikluskaamerad**

Enne selle funktsiooni kasutamist tuleb seade ühendada rakendusega Garmin Drive (lehekülg 29). photoLive liikluskaamerad edastavad reaalajas pilte liiklusoludest põhimaanteedel ja ristmikel.

photoLive ei ole kõigis piirkondades saadaval.

#### **Teenuse photoLive liikluskaamerate vaatamine ja salvestamine**

Sul on võimalik vaadata läheduses olevate liikluskaamerate kujutisi reaalajas. Samuti saad salvestada liikluskaamerad, mis jäävad tihti su teele.

- **1** Vali **Rakendused** > **photoLive**.
- **2** Vali **Lisamiseks puuduta**.
- **3** Vali tee.
- **4** Vali liikluskaamera asukoht.

Kaamera asukohakaardi kõrvale ilmub kaamera reaalajas kujutise eelvaateaken. Täissuuruses pildi vaatamiseks vali eelvaateaken.

**5** Kaamera salvestamiseks vali **Salvesta** (valikuline).

Rakenduse photoLive avakuvale lisatakse selle kaamera eelvaatekujutise pisipilt.

#### **Rakenduse photoLive liikluskaamerate vaatamine kaardil**

Rakenduse photoLive kaarditööriist kuvab marsruudil eesolevad liikluskaamerad.

**1** Vali kaardil > **photoLive**.

Seade näitab lähima eesoleva liikluskaamera kujutist reaalajas ning vahemaad selle kaamerani. Kui see kaamera on seljataha jäänud, hakkab seade näitama järgmise teel oleva kaamera kujutist reaalajas.

**2** Kui valitud teelõigul ühtegi kaamerat ei leita, vali **Otsi kaameraid**, et vaadata muid lähedal olevaid kaameraid ja need salvestada (valikuline).

#### **Liikluskaamera salvestamine**

- **1** Vali **Rakendused** > **photoLive**.
- **2** Vali **Lisamiseks puuduta**.
- **3** Vali tee.
- **4** Vali ristmik.
- **5** Vali **Salvesta**.

### **Eelmiste teekondade ja sihtkohtade vaatamine**

Enne funktsiooni kasutamist pead lubama reisiandmete kasutamise (lehekülg 50).

Saad vaadata eelmiseid teekondi ja peatumiskohti kaardil.

Vali **Rakendused** > **Kus ma olin**.

# **Garmin DriveSmart Seaded**

# **Kaardi ja sõiduki seaded**

Vali **Seaded** > **Kaart ja sõiduk**.

**Sõiduk**: valib kaardil sinu asukohta tähistava sõiduki ikooni.

**Sõidukaardi vaade**: määrab kaardi vaatenurga.

**Kaardi detailid**: määrab kaardi detailsuse taseme. Detailide rohkus muudab kaardi joonistamise aeglasemaks.

**Kaardi teema**: muudab kaardi andmete värvi.

- **Kaardi tööriistad**: valib otseteed, mis kuvatakse kaardi tööriistade menüüs.
- **Kaardikihid**: määrab andmed, mis kuvatakse kaardi leheküljel (lehekülg 29).
- **Automaatne suum**: valib automaatselt kaardi optimaalseks kasutamiseks sobiva suumitaseme. Kui funktsioon on välja lülitatud, tuleb kaarti suurendada ja vähendada käsitsi.
- **myMaps**: määrab installitud kaardid, mida seade kasutab.

#### **Kaartide lubamine**

Saad lubada seadmesse paigaldatud kaartide kasutamise.

**VIHJE:** täiendavate kaarditoodete ostmiseks külasta veebiaadressi http://buy.garmin.com.

- **1** Vali **Seaded** > **Kaart ja sõiduk** > **myMaps**.
- **2** Vali kaart.

# **Navigatsiooniseaded**

Vali **Seaded**.

**Teekonna eelvaade**: kuvab navigeerimise alustamisel marsruudi põhimaanteede eelvaate.

**Arvutusrežiim**: määrab marsruudi arvutusmeetodi.

**Väldi**: määrab teekonna omadused, mida vältida.

- **Kohandatud vältimised**: lubab vältida konkreetseid teid või piirkondi.
- **Maksulised teed**: valib maksuliste teede vältimise.
- **Tollid ja maksud**: valib tasuliste ja teemaksukleebistega teede vältimise.

**MÄRKUS.** see funktsioon ei ole saadaval kõikides piirkondades.

- **Loodushoiualad**: määrab vältimiseelistused sõidukile rakenduvate keskkonnapiirangute või heitgaasipiirangutega aladele.
- **Piirangutega režiim**: lülitab välja kõik funktsioonid, mis eeldavad juhi suurendatud tähelepanu.
- **GPS-simulaator**: lõpetab GPS-signaali vastuvõtmise ja säästab akut.

### **Arvutusrežiimi seaded**

Vali **Seaded** > **Navigeerimine** > **Arvutusrežiim**.

Teekond arvutatakse teel lubatud kiiruste ja sõiduki tegeliku kiiruse alusel sellel teekonnal.

**Kiirem aeg**: arvutab teekonnad, mida saab kiiremini läbida, kuid mis võivad olla pikemad.

**Lühem teekond**: arvutab teekonnad, mis on lühemad,

kuid mille läbimiseks võib kuluda rohkem aega. **Maastikul**: arvutab otsejoone su asukohast sihtkohta.

#### **Simuleeritud asukoha seadmine**

Kui asud siseruumides või ei saa satelliitsignaale vastu võtta, saad simuleeritud asukohast teekondade planeerimiseks kasutada GPS-simulaatorit.

- **1** Vali **Seaded** > **Navigeerimine** > **GPS-simulaator**.
- **2** Vali peamenüüs **Vaata kaarti**.
- **3** Piirkonna valimiseks puuduta kaarti kaks korda. Asukoha aadress kuvatakse ekraani alaosas.
- **4** Vali asukoha kirjeldus.
- **5** Vali **Seadista asukoht**.

# **Juhtmeta võrgu seaded**

Juhtmeta võrgu seadetest saab hallata Wi‑Fi® võrke, paaristatud Bluetooth seadmeid ja Bluetooth funktsioone.

Vali **Seaded** > **Juhtmeta võrgud**.

**Bluetooth**: lülitab sisse Bluetooth juhtmevaba tehnoloogia.

- **Paaristatud seadme nimi**: paaristatud Bluetooth seadmete nimed ilmuvad menüüsse. Mingi seadme Bluetooth funktsiooni seadete muutmiseks vali vastava nimega seade.
- **Otsi seadmeid**: otsi lähedalasuvaid Bluetooth seadmeid.
- **Sobilik nimi**: võimaldab sisestada sobiliku nime, mille alusel seadet muudes Bluetooth juhtmevaba tehnoloogiaga seadmetes tuvastada.

**Wi-Fi**: lubab kasutada Wi‑Fi raadiot.

- **Salvestatud võrgud**: võimaldab redigeerida ja kustutada salvestatud võrke.
- **Otsi võrke**: otsib piirkonnas toimivaid Wi‑Fi võrke (lehekülg 52).

## **Juhiabisüsteemi seaded**

#### Vali **Seaded** > **Juhiabisüsteem**.

**Hoiatused juhile**: võimaldab saabuvate tsoonide või teeolude hoiatused lubada või keelata (lehekülg 4).

**Kiirushoiatus**: annab märku, kui ületad kiirust.

**Lähedushoiatus**: hoiatab, kui lähened kiiruskaamerale või punase fooritule kaamerale.

#### **Lähedushoiatuste seaded**

**MÄRKUS.** läheduspunktide hoiatuste kuvamiseks peavad olema laaditud kohandatud huvipunktid.

**MÄRKUS.** see funktsioon ei ole saadaval kõikides piirkondades.

#### Vali **Seaded** > **Juhiabisüsteem** > **Lähedushoiatus**.

**Heli**: määrab läheduspunktile lähenedes antava hoiatuse stiili.

**Hoiatused**: määrab läheduspunktid, mille puhul hoiatus esitatakse.

## **Varukaamera seaded**

Tagurduskaamera seadete abil saad hallata paaristatud tagurduskaameraid Garmin ja kaameraseadeid. See menüü kuvatakse navigatsiooniseadmes ainult siis, kui seade on ühendatud juhtmevaba kaameravastuvõtja kaabliga. Kaamerate paaristamise ja kaameraseadete üksikasjalikku teavet leiad tagurduskaamera kasutusjuhendist. Ava garmin.com/backupcamera, et osta tagurduskaamera Garmin.

Vali **Seaded** > **Tagurduskaamera** ning vali paaristatud kaamera.

**Ühenda lahti**: eemaldab paaristatud kaamera.

Kaamera nägemiseks pead kaamera uuesti selle seadme ja kaabli abil paaristama.

**Muuda nime**: saad paaristatud kaamera nime muuta.

**Juhendamisjooned**: kuvab või peidab

juhendamisjooned ning lubab juhendamisjoonte asukohta muuta.

# **Ekraaniseaded**

Vali **Seaded** > **Ekraan**.

**Värvirežiim**: saad valida päeva- või öövärvirežiimi. Kui teed valiku Auto, lülitub seade olenevalt kellaajast automaatselt päeva- või öövärvidele.

**Heledus**: saad reguleerida ekraani heledust.

**Ekraanivalgustuse väljalülitus**: saad määrata aja, mille möödumisel seade lülitub unerežiimile (kui seade on akutoitel).

**Ekraanipilt**: saad seadme ekraanist pilti teha. Ekraanipildid salvestatakse seadmes kausta **Ekraanipilt** 

# **Liiklusseaded**

Vali peamenüüst **Seaded** > **Liiklus**.

**Liiklus**: võimaldab liiklusteavet vastu võtta.

**Hetkel teenusepakkuja**: määrab liiklusandmete kasutamiseks teenusepakkuja. Valik Auto valib parimad kasutatavad liiklusandmed automaatselt.

**Tellimused**: loendab kehtivad liiklusteabe tellimused.

**Optimeeri marsruut**: lubab seadmes kasutada optimeeritud alternatiivseid teekondi automaatselt või taotlemisel (lehekülg 22).

**Liiklushoiatused**: määrab liiklusviivituse tõsiduse, mille puhul seade kuvab liiklushoiatuse.

# **Ühikute ja aja seaded**

Ühikute ja aja seadete lehe avamiseks vali peamenüüs **Seaded** > **Ühikud ja aeg**.

**Praegune kellaaeg**: määrab seadmes kellaaja.

**Ajavorming**: lubab valida 12-tunnise, 24-tunnise või UTC (universaalaja) kuva.

**Ühikud**: määrab vahemaade mõõtühiku.

**Asukoha vorming**: määrab koordinaatide vormingu ja geograafiliste koordinaatide jaoks kasutatava nivoopinna.

#### **Kellaaja määramine**

**1** Vali avamenüüs olles kellaaeg.

- **2** Vali:
	- Kellaaja automaatseks määramiseks GPSteabe alusel vali **Automaatne**.
	- Kellaaja käsitsi määramiseks lohista numbreid üles või alla.

# **Keele- ja klaviatuuriseaded**

Keele ja klaviatuuri seadete avamiseks vali peamenüüs **Seaded** > **Keel ja klaviatuur**.

**Heli keel**: määrab hääljuhiste keele.

**Teksti keel**: näitab ekraanil kuvatavat teksti valitud keeles.

**MÄRKUS.** teksti keele vahetamine ei muuda kasutaja sisestatud andmeid ega kaardiandmeid, nagu näiteks tänavanimed.

**Klaviatuuri keel**: võimaldab valida klaviatuuri keeli.

## **Seade ja privaatsusseaded**

Vali **Seaded** > **Seade**.

**Seadmest**: kuvab tarkvaraversiooni, seadme IDnumbri ja teavet mitme muu tarkvarafunktsiooni kohta.

**Regulatiivteave**: näitab regulatiivmärgiseid ja -teavet. **EULAd**: kuvab lõppkasutaja litsentsilepingud.

**MÄRKUS.** seda teavet kasutatakse süsteemitarkvara uuendamisel või täiendavate kaartide ostmisel.

**Seadme andmete esitamine**: seadme täiustamise eesmärgil edastatakse anonüümseid andmeid.

**Varemkülastatud kohad**: lubab seadmel salvestada külastatud kohti. See võimaldab kuvada reisipäevikut ning kasutada funktsiooni Kus ma olid ja teenuse myTrends soovitatud marsruute.

**Lähtesta**: võimaldab kustutada reisiajaloo, lähtestada seadeid või eemaldada kõik kasutajaandmed.

#### **Andmete ja sätete lähtestamine**

Seade pakub erii valikuid kasutajaandmete kustutamiseks ning kõigi tehasesätete taastamiseks.

- **1** Vali **Seaded** > **Seade** > **Lähtesta**.
- **2** Tee valik:
	- Reisiajaloo kustutamiseks vali **Kustuta reisiandmed**.

Sellega kustutatakse kõik käidud asukohtade kirjed. Salvestatud asukohti või installitud kaarte ei kustutata.

• Tehasesätete taastamiseks vali **Taasta vaikeseaded**.

See valik kasutajaandmeid ei kustuta.

• Kasutajaandmete kustutamiseks ja tehasesätete taastamiseks vali **Kustuta andmed ja lähtesta seaded**.

See valik kustutab kõik kasutajaandmed, sh salvestatud asukohad, viimati leitud asukohad ja reisiajaloo. Installitud kaarte ei kustutata.

# **Seadme teave**

## **Regulatiiv- ja vastavusteabe vaatamine**

- **1** Libista sõrmega seadete menüüs allapoole.
- **2** Vali **Seade** > **Regulatiivteave**.

# **Tehnilised andmed**

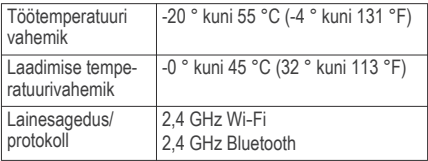

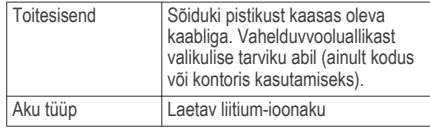

## **Seadme laadimine**

**MÄRKUS.** see III klassi toode saab voolu LPS vooluallikast.

Seadme aku laadimiseks kasuta ühte järgmistest võimalustest.

- Ühenda seade sõiduki toitega.
- Ühenda seade valikulise toitetarvikuga, näiteks seinas olevasse pistikupessa.

Kodus või kontoris kasutamiseks heaks kiidetud Garmin AC-DC adapteri saad osta Garmin edasimüüjalt või aadressilt www.garmin.com. Teiste tootjate adapteriga võib seadme laadimine kauem aega võtta.

# **Seadme hooldus**

## **Ettevõtte Garmin tugikeskus**

Abi ja teabe (nt tootejuhendid, korduvad küsimused, videod ja klienditugi) saamiseks ava veebisait support.garmin.com.

# **Kaardi- ja tarkvarauuendused**

Navigeerimisfunktsiooni tõhusaks kasutamiseks tuleb kaardid ja tarkvara seadmes ajakohasena hoida.

Kaardiuuendused esitavad seadmes kasutatud kaartide kõige uuemad saada olevad teede ja asukohtade muutused. Hoides kaardid ajakohasena, leiab teie seade viimati lisatud asukohti ja suudab arvutada täpsemad teekonnad. Kaardiuuendused on mahukad ja nende installimisele võib kuluda mitu tundi.

Tarkvarauuendused täiustavad seadme funktsioone ja toimimist. Tarkvarauuendused ei ole väga mahukad ja nende installimisele kulub paar minutit.

Seadme uuendamiseks on kaks võimalust.

• Võid luua ühenduse Wi‑Fi võrguga (soovituslik). See võimalus lubab uuendada mugavalt ilma seadet arvutiga ühendamata.

• Võid ühendada seadme arvutiga ja uuendada, kasutades selleks rakendust Garmin Express (garmin.com/express). Sel viisil on võimalik kaardid mälukaardile salvestada, kui uuendatud kaardid on sisemällu salvestamiseks liiga suured.

Võid ühendada seadme arvutiga ja uuendada, kasutades selleks rakendust Garmin Express (garmin.com/express).

## **Ühendumine Wi**‑**Fi võrku**

Seadme esmakordsel sisselülitamisel pakub seade ühenduse loomist Wi‑Fi võrguga seadme registreerimiseks. Ühenduse Wi‑Fi võrguga saab luua ka seadete menüüst.

- **1** Vali **Seaded** > **Juhtmeta võrgud**.
- **2** Vajadusel vali **Wi-Fi**, et aktiveerida Wi‑Fi tehnoloogia.
- **3** Vali **Otsi võrke**.

Seade kuvab piirkonnas toimivate Wi‑Fi võrkude loendi.

- **4** Vali võrk.
- **5** Vajadusel sisesta parool ja vali siis **Valmis**.

Seade loob võrguga ühenduse ja see võrk lisatakse salvestatud võrkude loendisse.. Edaspidi loob seade selle võrguga automaatselt ühenduse.

#### **Kaartide ja tarkvara uuendamine Wi**‑**Fi võrgu kaudu**

## *TEATIS*

Kaardi- ja tarkvarauuenduste failid on suured. Rakenduvad tavalised Interneti-pakkuja andmesidelepinguga määratud tasud. Andmekasutuspiirangute ja tasude teada saamiseks pöördu oma Interneti teenusepakkuja poole.

Kaartide ja tarkvara uuendamiseks ühenda oma seade Interneti-ühendust pakkuvasse Wi‑Fi võrku. Nii saad oma hoida oma seadet ajakohasena seda arvutiga ühendamata.

- **1** Ühenda seade Wi‑Fi võrku (lehekülg 52). Kui oled ühendatud Wi‑Fi võrku, kontrollib seade uuenduste olemasolu. Kui uuendus on saadaval, ilmub põhimenüüs ikoonile Seaded valik  $\odot$
- **2** Vali **Seaded** > **Uuendused**.

Seade kontrollib uuneduste olemasolu. Kui uuendus on olemas, ilmub valiku Kaart või Tarkvaravalik **Saadaval on uuendus**.

- Kõigi saadaolevate uuenduste installimiseks vali **Installi kõik**.
- Ainult kaardiuuenduste installimiseks vali **Kaart** > **Installi kõik**.
- Ainult tarkvarauuenduste installimiseks vali **Tarkvara** > **Installi kõik**.
- **4** Tutvu litsentsilepinguga ja vali nõustumiseks **Nõustu kõigiga** .

**MÄRKUS.** keeldumiseks vali Hülga. Uuendamist ei toimu. Uuenduste installimiseks pead litsentsilepinguga nõustuma.

- **5** Ühenda seade komplekti kuuluva USB-kaabliga toiteallikavaga ja vali **Jätka** (lehekülg 51). Parimate tulemuste saavutamiseks soovitame kasutada vähemalt 1 A voolutugevusega USBpistikupesa. Kasutamiseks sobivad paljud nutitelefonide, tahvelarvutite või muude kaasas kantavate meediumiseadmete USB vooluadapterid.
- **6** Kuni toimingu lõppemiseni hoida seade toiteallikaga ühendatuna ja Wi‑Fi võrgu leviulatuses.

Seadme hooldus 53

**VIHJE:** kui kaardi uuendamine katkeb või katkestatakse enne selle lõppemist, on andmed puudulikud. Puuduvate andmete taastamiseks pead kaarte uuesti uuendama Wi‑Fi või Garmin Express kaudu.

#### **Kaartide ja tarkvara uuendamine teenusegaGarmin Express**

Kasuta rakendust Garmin Express ja laadi alla ning installi oma seadmesse kõige uuemad kaardi- ja tarkvarauuendused.

- **1** Kui sul pole arvutisse rakendust Garmin Express installitud, ava veebiaadress **garmin.com /express** ning järgi ekraani esitatud juhiseid ja installi see (lehekülg 55).
- Ava rakendus **@** Garmin Express.
- **3** Ühenda oma seade arvutiga mini-USB-kaabli vahendusel.

Kaabli pisem ots ühendatakse sinu Garmin DriveSmart seadme mini-USB-pessa  $\Omega$  ning suurem ots arvuti vabasse USB-pessa.

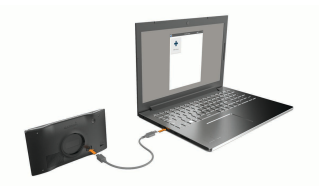

- **4** Kui seade Garmin DriveSmart palub sisestada faili edastusrežiim, vali **Jah**.
- **5** Rakenduses Garmin Express klõpsa valikut **Lisa seade**.

Rakendus Garmin Express otsib seadmeid ning kuvab seadme nime ja seerianumbri.

**6** Klõpsa valikut **Lisa seade** ning järgi ekraanil esitatavaid juhiseid ja lisa oma seade rakendusse Garmin Express.

Kui seadistamine on lõppenud, kuvab rakendus Garmin Express seadme jaoks saada olevad uuendused.

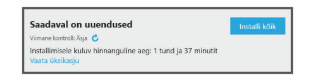

- **7** Tee valik:
	- Kõigi saadaolevate uuenduste installimiseks klõpsa **Installi kõik**.
	- Kindla uuenduse installimiseks klõpsa **Vaata üksikasju** ning seejärel soovitud uuenduse kõrval valikut **Installi** .

Tarkvara Garmin Express laadib ja installib uuendused sinu seadmesse. Kaardiuuendused on väga suured ja aeglase Interneti-ühenduse korral võib see protsess kesta kaua.

**MÄRKUS.** kui kaardiuuendus on seadme sisemälu jaoks liiga suur, võib tarkvara soovitada microSD® kaardi paigaldamist seadmesse, et mäluruumi juurde saada (lehekülg 58).

**8** Uuendamise ajal järgi ekraanil esitatavaid juhiseid ja vii uuenduste installimine lõpule.

Näiteks võib rakendus Garmin Express uuendamise ajal paluda seadme eraldada ja uuesti ühendada.

#### *Installimine Garmin Express*

Rakendus Garmin Express on saadaval Windows® ja Mac® arvutitele.

**1** Ava arvutis aadress **garmin.com/express**.

- **2** Tee valik:
	- Süsteeminõuete nägemiseks ja veendumaks, kas rakendus Garmin Express sinu arvutiga ühildub, vali **Süsteeminõuded**.
	- opsüsteemiga Windows arvutis vali **Laadi Windowsi jaoks alla** (Laadi Windowsi jaoks).
	- opsüsteemiga Mac arvutis vali **Laadi Maci jaoks alla** (Laadi Maci jaoks).
- **3** Ava allalaaditud fail ja järgi installi lõpuleviimiseks ekraanil kuvatavaid juhiseid.

## **Seadme hooldamine**

#### *TEATIS*

Ära pilla seadet maha.

Ära hoia seadet pikka aega äärmuslike temperatuuridega kohas – see võib põhjustada jäädavaid kahjustusi.

Ära kasuta puuteekraani kõva või terava esemega, vastasel juhul võid seda kahjustada.

Väldi seadme märjaks saamist.

Seadme hooldus 55

#### **Korpuse puhastamine**

#### *TEATIS*

Väldi kemikaalide ja puhastuslahuste kasutamist, mis võivad plastikkomponente kahjustada.

- **1** Puhasta seadme korpust (mitte puuteekraani) pehme puhastuslahusega immutatud lapiga.
- **2** Kuivata seade.

#### **Puuteekraani puhastamine**

- **1** Kasuta pehmet, puhast ja ebemevaba lappi.
- **2** Vajadusel niisuta lappi veega.
- **3** Niisket lappi kasutades lülita seade välja ja eralda see toiteallikast.
- **4** Pühi õrnalt ekraani lapiga.

## **Varguse vältimine**

- Kui seadet ei kasutata, eemalda see ja selle kinnitus vaateväljast.
- Eemalda iminapa poolt jäänud jääkained tuuleklaasilt.
- Ära hoia seadet kindalaekas.
- Registreeri seade Garmin Express tarkvara abil (**garmin.com/express**).

## **Seadme taaskäivitamine**

Kui seade lõpetab toimimise, saad seadme taaskäivitada.

Hoia toitenuppu 12 sekundit all.

# **Seadme, hoidiku ja iminapa eemaldamine**

#### **Seadme eemaldamine hoidikust**

- **1** Vajuta hoidikul olevat vabastusnuppu või kida
- **2** Kalluta seadme põhja ülespoole ja tõsta seade aluselt üles.

#### **Hoidiku eemaldamine iminapa küljest**

- **1** Pööra seadme hoidikut vasakule või paremale.
- **2** Avalda survet kuni hoidiku pesa vabastab iminapa kuuli.

#### **Iminapa eemaldamine tuuleklaasilt**

- **1** Tõmba iminapa kangi enda suunas.
- **2** Tõmba iminapal olevat naga enda suunas.

# **Sõiduki toitekaabli kaitsme vahetamine**

### *TEATIS*

Kaitsme väljavahetamisel hoia kõik väikesed osad alles ja veendu, et need paigaldatakse õigesti tagasi. Sõiduki toitekaabel ei tööta, kui see ei ole õigesti paigaldatud.

Kui seadet autos ei laeta, pead võib-olla asendama sõidukiadapteri kaitsme.

Pööra otsa **1** vastupäeva, et see avada.

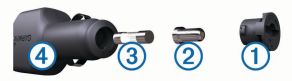

**VIHJE:** otsa eemaldamiseks pead kasutama münti.

- Eemalda ots, metallist otsik 2 ja kaitse 3.
- **3** Sisesta uus sama voolutugevustaluvusega sulavkaitse, nt 1 A või 2 A.
- **4** Aseta hõbedane otsik otsa sisse.
- **5** Lükka ots sisse ja pööra päripäeva, et see uuesti sõiduki toitekaabliga 4 lukustada.

# **Tõrkeotsing**

## **Iminapp ei püsi tuuleklaasil**

- **1** Puhasta iminapp ja tuuleklaas puhastusvahendiga.
- **2** Kuivata puhta ja kuiva lapiga.
- Tõrkeotsing 57

**3** Paigalda iminapp (lehekülg 1).

## **Seade ei saa satelliidisignaale**

- Veendu, et GPS-simulaator on välja lülitatud (lehekülg 46).
- Välju seadmega maa-alustest parklatest, eemaldu kõrgetest hoonetest ja puudest.
- Seisa mitu minutit paigal.

## **Seade ei saa toidet**

- Kontrolli sõiduki toitekaabli kaitset (lehekülg 56).
- Veendu,et käivitatud mootoriga on pistikupesas vool.
- Veendu, et sõiduki sisetemperatuur jääb tehnilistes andmetes märgitud laadimistemperatuuri vahemikku.
- Veendu, et sõiduki pistikupesa kaitse on terve.

## **Aku tühjeneb kiiresti**

- Vähenda ekraani heledust (lehekülg 49).
- Vähenda ekraani väljalülituse aega (lehekülg 49).
- Vähenda helitugevust (lehekülg 4).
- Lülita wi-fi raadio välja, kui seda ei kasutata (lehekülg 47).
- Kui seadet ei kasutata, lülita see unerežiimi (lehekülg 2).
- Väldi seadme kokkupuudet äärmuslike temperatuuridega.
- Ära jäta seadet otsese päikesevalguse kätte.

# **Seade ei loo ühendust minu telefoniga**

- Vali **Seaded** > **Juhtmeta võrgud**. Valik Bluetooth peab olema lubatud.
- Luba telefonis Bluetooth juhtmevaba tehnoloogia ia hoia telefoni seadmest 10 m (33 jala) raadiuses.
- Veendu, et telefon on ühilduv. Lisateavet leiad aadressil www.garmin.com /bluetooth.
- Lõpeta paaristamine uuesti.

Sidumise kordamiseks tuleb seadme ja telefoni seotus lõpetada (lehekülg 37) ning siis sidumise toiming lõpule viia (lehekülg 29).

# **Lisa**

### **Mälukaardi paigaldamine kaartide ja andmete jaoks**

Võid paigaldada mälukaardi, et seadmes oleks kaartide ja andmete salvestamiseks rohkem talletusruumi. Mälukaarte saad osta elektroonikapoest või ava veebileht www.garmin.com/maps ja osta mälukaart koos ettevõtte eellaaditud kaardistustarkvaragaGarmin. Seade toetab 4 kuni 32 GB microSD mälukaarte.

- **1** Leia seadme kaartide ja andmete mälukaardipesa (lehekülg 1).
- **2** Sisesta mälukaart pessa.
- **3** Vajuta, kuni kuuled klõpsatust.

## **Andmehaldus**

Seadmesse saab faile salvestada. Seade on mälumahu suurendamiseks varustatud mälukaardipesaga.

**MÄRKUS.** seade ei ühildu Windows 95, 98, Me, Windows NT® ja Mac OS 10.3 ja varasemate versioonidega.

#### **Mälukaartidest**

Mälukaarte saad osta elektroonikapoest või soetades eellaaditud Garmin kaarte (www.garmin.com). Lisaks kaartidele ja andmete talletamisele saab mälukaarte kasutada failide, nagu kaartide, piltide, geopeidikute, teekondade, teekonnapunktide ja kohandatud huvipunktide, salvestamiseks.

#### **Seadme ühendamine arvutiga**

Seadme saad arvutiga ühendada USB-kaabli abil.

- **1** Ühenda USB-kaabli väiksem ots seadme pessa.
- **2** Ühenda USB-kaabli suurem ots arvuti USB-pessa.
- **3** Kui sinu Garmin DriveSmart seade palub siseneda faili edastusrežiimi, vali **Jah**.

Seadme ekraanil kuvatakse arvutiga ühendatud seadme pilt.

Sõltuvalt arvuti opsüsteemist kuvatakse kaasaskantav seade, eemaldatav draiv või mäluseade.

#### **Failide edastamine arvutist**

**1** Ühenda seade arvutiga (lehekülg 59).

Sõltuvalt arvuti opsüsteemist kuvatakse kaasaskantav seade, eemaldatav draiv või mäluseade.

- **2** Ava arvutis failibrauser.
- **3** Vali fail.
- **4** Vali **Redigeeri** > **Kopeeri**.

**5** Leia seadmes kaust. **MÄRKUS.** eemaldatava draivi või mälu korral ei tohiks faile panna Garmin kausta.

**6** Vali **Redigeeri** > **Kleebi**.

### **USB-kaabli lahtiühendamine**

Kui seade on arvutiga ühendatud kui eemaldatav draiv või köide, tuleb andmekadude vältimiseks seade arvutist lahti ühendada. Kui seade on arvutiga Windows teisaldatava seadmena ühendatud, ei tule seadet turvaliselt lahti ühendada.

- **1** Lõpeta toiming:
	- Windows arvutites vali **Eemalda riistvara ohutult** ikoon süsteemisalves ja vali oma seade.
	- Arvuti Apple® puhul vali seade ja siis **Fail** > **Väljuta**.
- **2** Ühenda kaabel arvuti küljest lahti.

### **GPS-signaali olekute vaatamine**

Hoia nuppu **all all kolm sekundit**.

## **Täiendavate kaartide ostmine**

- **1** Ava seadme tooteleht aadressil **garmin.com**.
- **2** Klõpsa sakil **Kaardid**.
- **3** Järgi ekraanil kuvatavaid juhiseid.

## **Lisavarustuse ostmine**

Ava **garmin.com/accessories**.

# **Indeks**

## **A**

aadressid, otsimine **7, 35** ajaseaded **49** aktiivne sõiduraja juhendamine **19** aku kestvuse pikendamine **57** laadimine **1, 51, 57** probleemid **57** arvuti, ühendamine **59** asukohad **7, 46** helistamine **36** hiljuti leitud **14** hooned **13** otsimine **6, 13** praegune **14, 15** salvestamine **15** simuleeritud **47** asukoht **14** asukohtade otsimine. **6, 8, 10–12** *Vt samuti* asukohad aadressid **7**

asulad **27** kategooriad **9** koordinaadid **13** ristmikud **13** automaatne helitugevus, lubamine **4**

#### **B**

Bluetooth tehnoloogia seaded **47** telefoni paaristamine **30, 31** Bluetooth-tehnoloogia, kõnede keelamine **30, 32**

## **E**

eespool **26, 27** kohandamine **26** ekraan, heledus **4** ekraaninupud **3** ekraanipilt **49** ekraaniseaded **49** EULAd **50**

#### **F**

failid, edastamine **59**

foorikaamerad **5** Foursquare **11, 12**

#### **G**

Garmin Connect **29** Garmin Express **55** tarkvara uuendamine **54** geopeitus **13** GPS **3, 60**

#### **H**

heledus **4** heli, läheduspunktid **48** helistamine **35** helitugevus, reguleerimine **4** hiljuti leitud asukohad **14** hoiatused **4** heli **48** läheduspunktid **48** hoidik, eemaldamine **56** hoidiku eemaldamine **56** hooned **13** huvipunktid **11, 12** huvipunktid (POI) **9, 12** HISTORY **11**

Indeks 61

hooned **13** hädaabiteenused **15** hääljuhtimine **41** näpunäited **41** häälkäsklus aktiveerimine **39** aktiveerimisfraas **39** navigeerimine koos **40** näpunäited kasutamiseks **40** Häälkäsklus **39**

## **I**

ID-number **50** ikoonid, olekuriba **3** ilm **42** radar **42** teeolud **42** Iminapp **56**

#### **J**

juhihoiatused **4, 5** juhtmevaba kaamera **48** järgmine pööre **18**

#### **K**

kaamerad kiirus **5** punane foorituli **5** tagurdamine **48** kaardi 2D-vaade **29** kaardi 3D-vaade **29** kaardi vaade 2D **29** 3D **29** kaardid **17, 25, 27, 46** andmeväli **18, 27, 29** detailsuse tase **46** kihid **29** ostmine **60** sümbolid **18** teekondade vaatamine **18, 19** teema **46** tööriistad **25, 26** uuendamine **52–54** kaardikihid, kohandamine **29** kaitse, vahetamine **56** kasutusjuhend **41**

keel hääl **50** klaviatuur **50** Kiirotsing **10** kiiruskaamerad **5** klaviatuur keel **50** paigutus **50** kodu asukoha muutmine **18** helistamine **36** sõit **18** Telefoninumber **36** Kojusõit **18** koordinaadid **13** Kus ma olen? **14, 15** kustutamine kõik kasutaja andmed **50** reisid **43** seotud Bluetooth-seade **37** kõned **35, 36** ajalugu **36** helistamine **35, 36** häälvalimine **36**
kodu **36** kontaktid **35** tegemine **35** vaigistamine **36** vastamine **36** kõnedele vastamine **36** Kõnetuvastus **39** kütusetase, tanklad **15**

## **L**

lahtiühendamine, Bluetooth seade **37** laiuskraad ja pikkuskraad **13** liiklus **28, 37, 39, 49** alternatiivne teekond **22** kaamerad **45** kaart **28, 39** tellimuste lisamine **38** ummikud **28, 39** vastuvõtja **38** viivituste otsimine **28, 39** liikluskaamerad, vaatamine **45** lisavarustus **60**

läheduspunktide hoiatused, seaded **48** lähtestamine reisiandmed **28** seade **56**

## **M**

maastikul navigeerimine **24** mahasõiduteenused **27** Mahasõiduteenused **27** marsruudid arvutamine **22** arvutusrežiim **44** kaardil vaatamine **18** microSD kaart **1, 58** muutmine, salvestatud reisid **44** mälukaart **1, 59** paigaldamine **58** myTrends, teekonnad **22**

### **N**

navigeerimine **12, 18, 19** maastikul **24** seaded **46**

nutitelefoni funktsioonid **31, 32** kõnede keelamine **30, 32** ühendamine **30, 31**

#### **O**

otseteed kustutamine **15** lisamine **15** Otsinguala muutmine **9** otsinguriba **7**

#### **P**

parkimine **8, 13, 14, 20** viimane koht **20** photoLive **45** praegune asukoht **14, 15** puuteekraani puhastamine **56** pöördepunktid **19**

#### **R**

rahvuspargid **10** reisiandmed **50** reisiinfo **27** lähtestamine **28** vaatamine **28**

reisilogi, vaatamine **28** reisiplaneerija **43, 44** kujunduspunktid **44** reisi redigeerimine **43** ristmikud, otsimine **13**

### **S**

salvestamine, praegune asukoht **15** salvestatud asukohad **44** kategooriad **16** kustutamine **16** muutmine **16** satelliitsignaalid vaatamine **60** vastuvõtt **3** seaded **46, 49, 50** seadme hooldamine **55** seadme ID **50** seadme laadimine **1, 51, 57** seadme lähtestamine **50** seadme paigaldamine auto **1** eemaldamine hoidikust **56**

iminapp **1** Iminapp **56** seadme puhastamine **56** sidumine lahtiühendamine **37** telefon **30, 31, 58** sihtkohad **46**. *Vt* asukohad saabumine **19, 20** simuleeritud asukohad **47** suunad **19** sõiduki toitejuhe **1** sõidusuunad **19**

#### **T**

tagurduskaamera **48** tarkvara uuendamine **52–54** versioon **50, 56** teavitused **31–34** teekonna kujundamine **21** teekonnad **17** alustamine **8, 17** arvutusrežiim **47** kaardil vaatamine **19**

kujundamine **21** lõpetamine **22** myTrends **22** punkti lisamine **20, 44** soovitatud **22** teemaksud, vältimine **22** teeolud, ilm **42** tehnilised andmed **51** Tehnoloogia Bluetooth **29, 32, 35, 58** seadme lahtiühendamine **37** telefon lahtiühendamine **37** sidumine **30, 31, 58** telefonikõned **35** telefoniraamat **35** toitekaablid **51** kaitsme vahetamine **56** sõiduk **1** toitenupp **1** Toitenupp **2** tootetugi **41** TripAdvisor **12** tõrkeotsing **57, 58**

tööriistad, kaardid **25, 26**

## **U**

unerežiim **2** USB, lahtiühendamine **59** uuendamine kaardid **52–54** tarkvara **52–54**

## **V**

vabakäekõned **30, 32** vaigistamine, heli **41** vargus, vältimine **56** vältimised **23** keelamine **24** kustutamine **24** piirkond **24** tee **24** tee tüübid **23** teemaksud **22, 23**

#### **W**

Wi ‑Fi **47, 52, 53**

# support.garmin.com

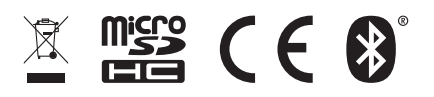

Trükitud Ühendkuningriigis Jaanuar 2019 190-02473-00\_0A

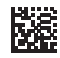